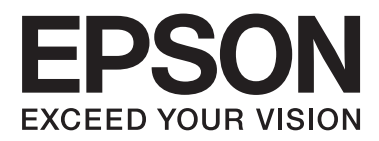

# **Netværksvejledning**

NPD5771-00 DA

## *Indholdsfortegnelse*

### *[Ophavsrettigheder](#page-3-0)*

### *[Varemærker](#page-4-0)*

### *[Om denne vejledning](#page-5-0)*

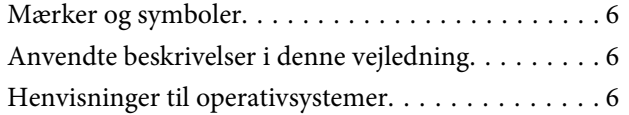

### *[Introduktion](#page-7-0)*

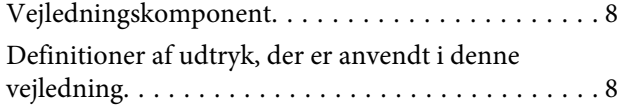

### *[Forberedelse](#page-9-0)*

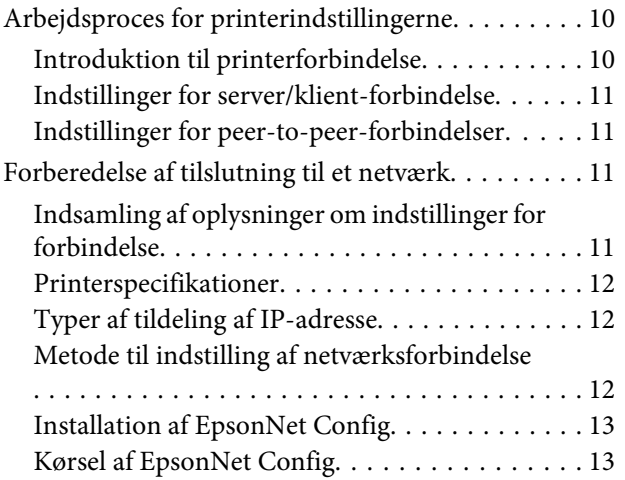

### *[Tilslutning](#page-13-0)*

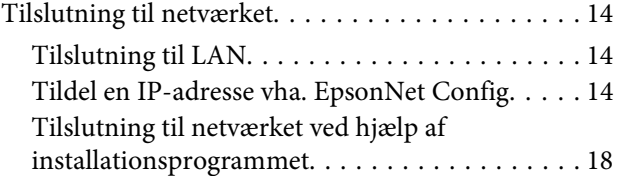

### *[Funktionsindstillinger](#page-19-0)*

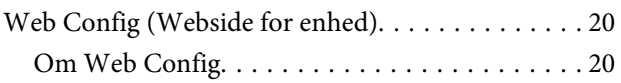

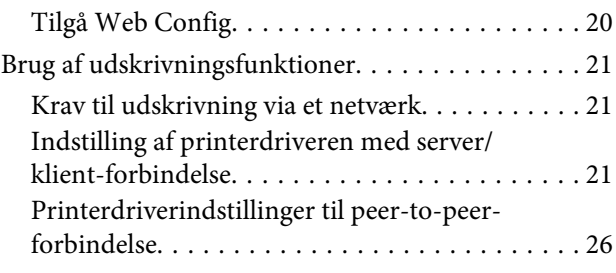

### *[Sikkerhedsindstillinger](#page-27-0)*

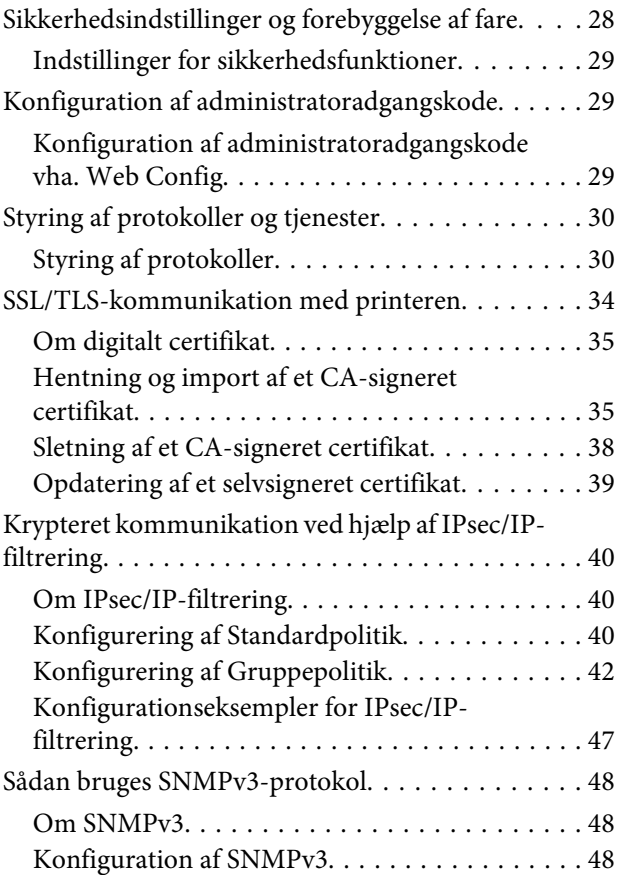

### *[Løsning af problemer](#page-50-0)*

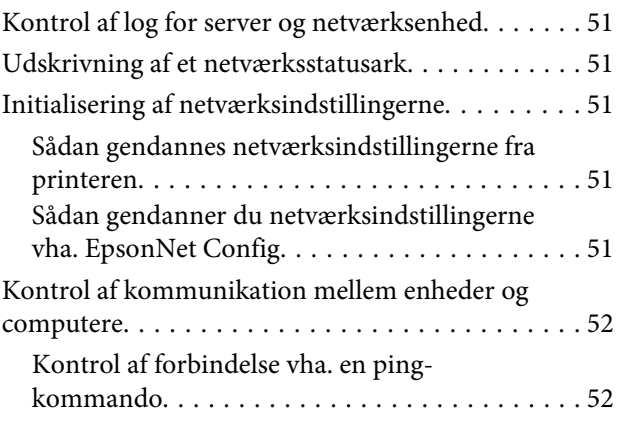

### **Indholdsfortegnelse**

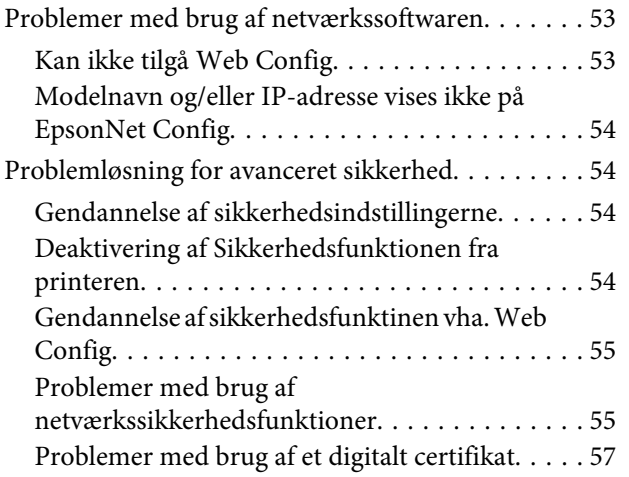

### *[Tillæg](#page-60-0)*

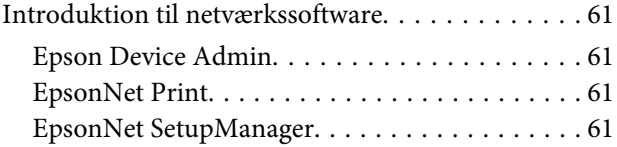

#### **Ophavsrettigheder**

### <span id="page-3-0"></span>*Ophavsrettigheder*

Ingen del af denne publikation må gengives, gemmes på søgemaskiner eller overføres på nogen måde eller i nogen form, hverken elektronisk, mekanisk, ved fotokopiering, optagelse eller på anden vis, uden forudgående, skriftlig tilladelse fra Seiko Epson Corporation. SEIKO EPSON CORPORATION påtager sig intet ansvar i forbindelse med patenter med hensyn til brugen af de oplysninger, der er indeholdt heri. SEIKO EPSON CORPORATION påtager sig heller intet ansvar for skader, der måtte opstå som følge af brug af de oplysninger, der findes heri. Oplysningerne heri er kun beregnet til brug med dette Epson produkt. Epson er ikke ansvarlig for nogen form for brug af disse oplysninger i forbindelse med andre produkter.

Hverken Seiko Epson Corporation eller associerede selskaber kan holde køberen af dette produkt eller tredjepart ansvarlige for skader, tab, omkostninger eller udgifter, som køberen eller tredjepart har pådraget sig som følge af uheld, forkert brug eller misbrug af dette produkt eller uautoriserede modifikationer, reparationer eller ændringer af dette produkt, eller hvis (gælder ikke i USA) Seiko Epson Corporations retningslinjer for betjening og vedligeholdelse ikke er fulgt nøje.

Seiko Epson Corporation og associerede selskaber er ikke ansvarlige for nogen skader eller problemer, som måtte opstå på grund af brugen af enhver funktion eller enhver forbrugsprodukter, andre end produkter, som af Epson er godkendt som Originale Epson-produkter eller som produkter, godkendt af Seiko Epson Corporation.

Seiko Epson Corporation kan ikke holdes ansvarlig for skader som følge af elektromagnetisk interferens, der opstår ved brug af andre kabler end dem, der er angivet som Epson Godkendte af Seiko Epson Corporation.

© 2017 Seiko Epson Corporation

Indholdet i denne vejledning og specifikationerne for dette produkt kan ændres uden varsel.

#### **Varemærker**

### <span id="page-4-0"></span>*Varemærker*

- ❏ EPSON® er et registreret varemærke, og EPSON EXCEED YOUR VISION og EXCEED YOUR VISION er et varemærke, tilhørende Seiko Epson Corporation.
- ❏ Epson Scan 2 software er delvist baseret på arbejde af Independent JPEG Group.
- ❏ Google Cloud Print™, Chrome™, Chrome OS™ og Android™ er varemærker tilhørende Google Inc.
- ❏ Microsoft®, Windows®, Windows Server® og Windows Vista® er registrerede varemærker tilhørende Microsoft Corporation.
- ❏ IBM er et registreret varemærke tilhørende International Business Machines Corporation.
- ❏ Andre produktnavne, der nævnes heri, anvendes udelukkende til identifikationsformål og kan være varemærker tilhørende deres respektive ejere. Epson frasiger sig alle rettigheder til disse mærker.

#### **Om denne vejledning**

### <span id="page-5-0"></span>*Om denne vejledning*

## **Mærker og symboler**

!*Forsigtig:*

*Vejledninger, som skal følges omhyggeligt for at undgå personskader.*

c*Vigtigt:*

*Vejledninger, som skal følges for at undgå beskadigelse af udstyret.*

*Bemærk: Vejledninger, som indeholder nyttige tip til og begrænsninger for anvendelse af printeren.*

#### **Relaterede oplysninger**

& Klik på dette ikon for at se relaterede oplysninger.

## **Anvendte beskrivelser i denne vejledning**

Printerens illustrationer, som anvendes i denne vejledning, er kun eksempler. Selvom der kan være små forskelle afhængigt af modellen, er betjeningsmetoden den samme.

## **Henvisninger til operativsystemer**

#### **Windows**

I denne vejledning henviser "Windows 10", "Windows 8.1", "Windows 8", "Windows 7", "Windows Vista", "Windows XP", "Windows Server 2012 R2", "Windows Server 2012", "Windows Server 2008 R2", "Windows Server 2008", "Windows Server 2003 R2", og "Windows Server 2003" til følgende operativsystemer. Windows bruges desuden til at henvise til alle versioner.

- ❏ Microsoft® Windows® 10 operativsystemet
- ❏ Microsoft® Windows® 8.1 operativsystemet
- ❏ Microsoft® Windows® 8 operativsystemet
- ❏ Microsoft® Windows® 7 operativsystemet
- ❏ Microsoft® Windows Vista® operativsystemet
- ❏ Microsoft® Windows® XP operativsystemet
- ❏ Microsoft® Windows® XP Professional x64 Edition operativsystem
- ❏ Microsoft® Windows Server® 2012 R2 operativsystemet

#### **Om denne vejledning**

- ❏ Microsoft® Windows Server® 2012 operativsystemet
- ❏ Microsoft® Windows Server® 2008 R2 operativsystemet
- ❏ Microsoft® Windows Server® 2008 operativsystemet
- ❏ Microsoft® Windows Server® 2003 R2 operativsystemet
- ❏ Microsoft® Windows Server® 2003 operativsystemet

#### **Introduktion**

### <span id="page-7-0"></span>*Introduktion*

## **Vejledningskomponent**

Denne håndbog forklarer, hvordan du slutter printeren til netværket, og den indeholder oplysninger om printerens indstillinger og funktioner.

Se *Brugervejledning* for oplysninger om funktioner.

#### **Forberedelse**

Forklarer hvordan du indstiller enheder og fortæller om administrationssoftwaren.

#### **Tilslutning**

Forklarer hvordna du slutter printeren til netværket.

**Funktionsindstillinger** Forklarer indstillingerne for udskrivning.

**Sikkerhedsindstillinger** Forklarer sikkerhedsindstillingerne som fx indstilling af administrators adgangskode og protokolstyring.

**Løsning af problemer** Forklarer initialisering af indstillinger og fejlfinding af netværket.

## **Definitioner af udtryk, der er anvendt i denne vejledning**

Følgende udtryk er anvendt i denne vejledning.

#### **Administrator**

Den person, der har ansvaret for installation og opsætning af enheden eller netværket på et kontor eller en organisation. I mindre organisationer kan denne person være ansvarlig for både enheds- og netværksadministration. I store organisationer har administratorer autoritet over netværket eller enheder i en afdelings enhedsgruppe, og netværksadministratorer står for opsætning af virksomhedens eksterne kommunikationsindstillinger, såsom internettet.

#### **Netværksadministrator**

Den person, der har ansvaret for at kontrollere netværkskommunikationen. Den person, der konfigurerer router, proxyserver, DNS-server og mailserver til at styre kommunikationen via internettet eller netværket.

#### **Bruger**

Den person, der bruger enheder som fx printere.

#### **Server/klient-forbindelse (printerdeling ved hjælp af Windows-serveren)**

Forbindelsen, der angiver, at printeren er tilsluttet Windows-serveren via netværket eller USB-kabel, og udskriftskøen, som indstillet på serveren, kan deles. Kommunikationen mellem printer og computer går gennem serveren, og printeren styres på serveren.

#### **Introduktion**

#### **Peer-to-peer-forbindelse (direkte udskrivning)**

Forbindelse, der angiver, at printer og computer er tilsluttet netværket via hub eller adgangspunkt, og at udskriftsjobbet kan udføres direkte fra computeren.

#### **Web Config (enhedens hjemmeside)**

Den webserver, der er indbygget i enheden. Den kaldes Web Config. Du kan kontrollere og ændre enhedsstatus på den ved hjælp af browseren.

#### **Udskriftskø**

Ved Windows vises ikonet for hver port under **Device and Printer (Enheder og printere)** som fx en printer. Der dannes to eller flere ikoner for blot en enkelt enhed, hvis denne enhed er tilsluttet netværket via to eller flere porte som fx standard TCP/IP.

#### **Værktøj**

Et generelt begreb for software til opsætning eller styring af en enhed som fx Epson Device Admin, EpsonNet Config, EpsonNet SetupManager osv.

#### **ASCII (American Standard Code for Information Interchange)**

En af standardtegnkoderne. 128 tegn er defineret, herunder tegn som alfabetet (a–z, A–Z), arabiske tal (0–9), symboler, blanktegn og kontroltegn. Når "ASCII" er beskrevet i denne vejledning, betyder det 0x20–0x7E (hex-nummer), som er angivet nedenfor, og omfatter ikke kontroltegn.

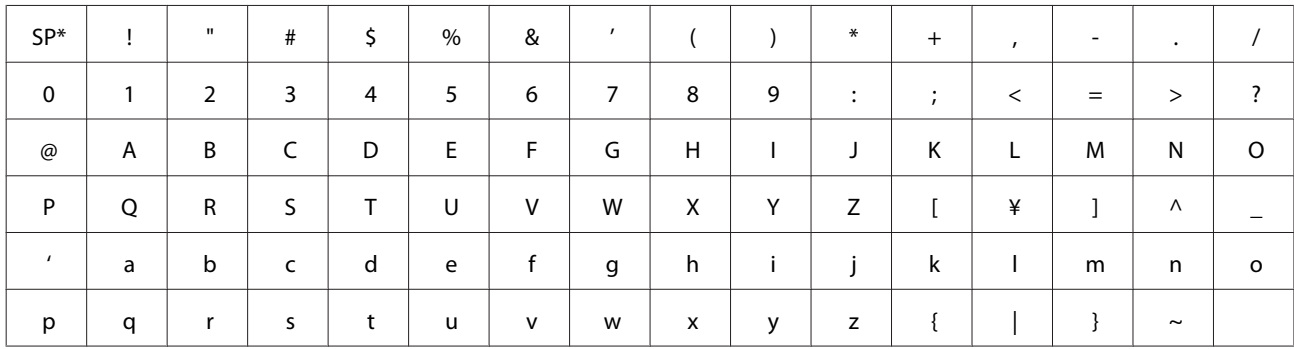

\* Mellemrumstegn.

#### **Unicode (UTF-8)**

En international standardkode, der dækker de store globale sprog. Når "UTF-8" er beskrevet i denne vejledning, betyder det kodningstegn i UTF-8-format.

## <span id="page-9-0"></span>**Forberedelse**

Dette kapitel forklarer, hvad du skal forberede, før du kan foretage indstillinger.

## **Arbejdsproces for printerindstillingerne**

Du foretager indstillinger for netværksforbindelsen samt foretager den indledende opsætning, så printeren er tilgængelig for brugerne.

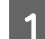

1 Klargøring

- ❏ Indsamling af oplysninger til indstilling af forbindelsen
- ❏ Afgørelse om tilslutningsmetode
- 2 Forbinder
	- ❏ Opret en netværksforbindelse vha. EpsonNet Config
- **3** Opsætning af udskrivning
	- ❏ Printerdriverens indstillinger
- 4 Sikkerhedsindstillinger
	- ❏ Administratorindstillinger
	- ❏ SSL/TLS
	- ❏ Protokolkontrol
	- ❏ IPsec/IP-filtrering

#### **Relaterede oplysninger**

- & ["Tilslutning" på side 14](#page-13-0)
- & ["Funktionsindstillinger" på side 20](#page-19-0)
- & ["Sikkerhedsindstillinger" på side 28](#page-27-0)

### **Introduktion til printerforbindelse**

Følgende to metoder er mulige for etablering af printerens netværksforbindelse.

- ❏ Server/klient-forbindelse (printerdeling ved hjælp af Windows-serveren)
- ❏ Peer-to-peer-forbindelse (direkte udskrivning)

#### **Relaterede oplysninger**

- & ["Indstillinger for server/klient-forbindelse" på side 11](#page-10-0)
- & ["Indstillinger for peer-to-peer-forbindelser" på side 11](#page-10-0)

### <span id="page-10-0"></span>**Indstillinger for server/klient-forbindelse**

#### **Forbindelsesmetode:**

Slut printeren til netværket vha. en hub (L2 switch). Du kan også slutte printeren til serveren direkte med et USB-kabel.

#### **Printerdriver:**

Installer printerdriveren på Windows-serveren afhængig af styresystemet på klientcomputerne. Ved at tilgå Windows-serveren og forbinde printeren, installeres printerdriveret på klientcomputeren og kan bruges.

#### **Funktioner:**

- ❏ Administrer printeren og printerdriveren med batchindstillinger.
- ❏ Afhængigt af serverens specifikationer, kan det tage lidt tid at starte udskriftsjobbet, da alle udskriftsjob går gennem printerserveren.
- ❏ Du kan ikke udskrive, hvis Windows-serveren er slukket.

#### **Relaterede oplysninger**

& ["Definitioner af udtryk, der er anvendt i denne vejledning" på side 8](#page-7-0)

### **Indstillinger for peer-to-peer-forbindelser**

#### **Forbindelsesmetode:**

Slut printeren til netværket vha. en hub (L2 switch).

#### **Printerdriver:**

Installer printerdriveren på hver klientcomputer. Den kan leveres som en pakke vha. EpsonNet SetupManager eller automatisk ved brug af Gruppepolitik for Windows server.

#### **Funktioner:**

- ❏ Udskriftsjobbet starter med det samme, fordi udskriftsjobbet sendes direkte til printeren.
- ❏ Du kan udskrive, så længe printeren løber.

#### **Relaterede oplysninger**

& ["Definitioner af udtryk, der er anvendt i denne vejledning" på side 8](#page-7-0)

## **Forberedelse af tilslutning til et netværk**

### **Indsamling af oplysninger om indstillinger for forbindelse**

Du skal have en IP-adresse, gateway-adresse osv. til netværksforbindelsen. Kontroller følgende på forhånd.

<span id="page-11-0"></span>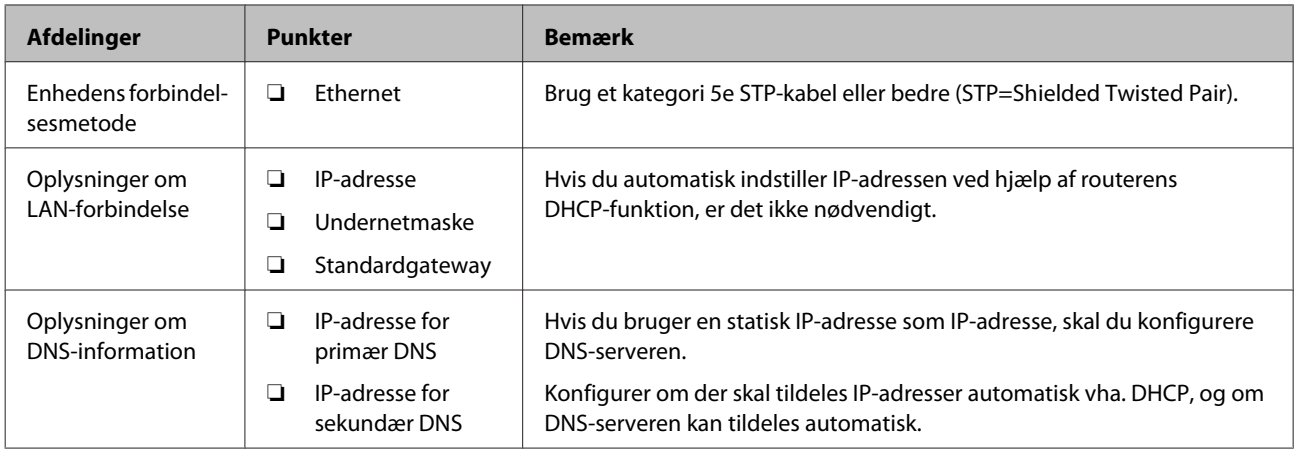

### **Printerspecifikationer**

For specifikationer, som printeren understøtter i standard eller forbindelsestilstand, se *Brugervejledning*.

### **Typer af tildeling af IP-adresse**

Der findes to typer af tildeling af en IP-adresse til printeren.

#### **Statisk IP-adresse:**

Tildel forudbestemte unikke IP-adresse til printeren.

IP-adressen ændres ikke når du tænder for printeren eller slukker for routeren, så du kan administrere enheden vha. dens IP-adresse.

Denne type er velegnet til et netværk, hvor mange printere administreres, såsom et stort kontor eller en skole.

#### **Automatisk tildeling af DHCP-funktion:**

Den korrekte IP-adresse tildeles automatisk, når kommunikationen mellem printeren og routeren, der understøtter DHCP-funktionen, lykkes.

Hvis det er ubelejligt at ændre IP-adressen for en bestemt enhed, kan du reservere IP-adressen på forhånd og derefter tildele den.

#### *Bemærk:*

*Vedr. porten til printkøen vælger du en protokol, der automatisk kan registrere IP-adressen, som fx EpsonNet Print Port.*

### **Metode til indstilling af netværksforbindelse**

For forbindelsesindstillinger for printerens IP-adresse, undernetmaske og standardgateway gøres følgende.

#### **Sådan bruger du EpsonNet Config:**

<span id="page-12-0"></span>Brug EpsonNet Config fra administrators computer. Du kan indstille mange printere, men de skal være forbundet fysisk med et Ethernet-kabel før indstilling. Hvis du kan opbygge et Ethernet for indstillingen, og du angiver netværksindstillinger for printeren, og derefter slutter printeren til det almindelige netværk, kan du opretholde en lav sikkerhedsrisiko.

#### **Brug af installationsprogrammet:**

Hvis installationsprogrammet anvendes, indstilles printerens netværk og klientcomputeren automatisk. Indstillingen kan foretages ved at følge anvisningerne i installationsprogrammet, selvom du ikke har indgående kendskab til netværket. Dette anbefales ved opsætning af printeren og nogle få klientcomputere ved brug af server/ klient-forbindelsen (deling af printeren vha. Windows server).

#### **Relaterede oplysninger**

- & ["Tildel en IP-adresse vha. EpsonNet Config" på side 14](#page-13-0)
- & ["Tilslutning til netværket ved hjælp af installationsprogrammet" på side 18](#page-17-0)

### **Installation af EpsonNet Config**

Download EpsonNet Config fra Epson supportwebstedet og installer den ved at følge vejledningen på skærmen.

### **Kørsel af EpsonNet Config**

Vælg **All Programs (Alle programmer)** > **EpsonNet** > **EpsonNet Config SE** > **EpsonNet Config**.

#### *Bemærk:*

*Tillad adgang for EpsonNet Config, hvis firewall-advarslen vises.*

## <span id="page-13-0"></span>**Tilslutning**

Dette kapitel forklarer miljøet eller proceduren for at tilslutte printeren til netværket.

## **Tilslutning til netværket**

## **Tilslutning til LAN**

Slut printeren til netværket via Ethernet.

**Relaterede oplysninger** & ["Tilslutning til netværket ved hjælp af installationsprogrammet" på side 18](#page-17-0)

### **Tildel en IP-adresse vha. EpsonNet Config**

Tildel en IP-adresse til printeren vha. EpsonNet Config.

Tænd for printeren.

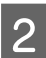

Slut printeren til netværket vha. et Ethernet-kabel.

- 
- Start EpsonNet Config.

Der vises en liste over printere på netværket. Det kan tage et stykke tid, før de vises.

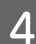

**4** Dobbeltklik på den **X** printer, du vil tildele.

Hvis du slutter printeren til et netværk med DHCP-funktion, tildeles IP-adressen ved brug af DHCP, og O vises.

#### *Bemærk:*

❏ *Hvis du har tilsluttet flere printere af samme model, kan du identificere printeren ved hjælp af MAC-adressen.*

❏ *Når printeren er sluttet til netværket, kan du ændre tildelingsmetoden for IP-adressen.*

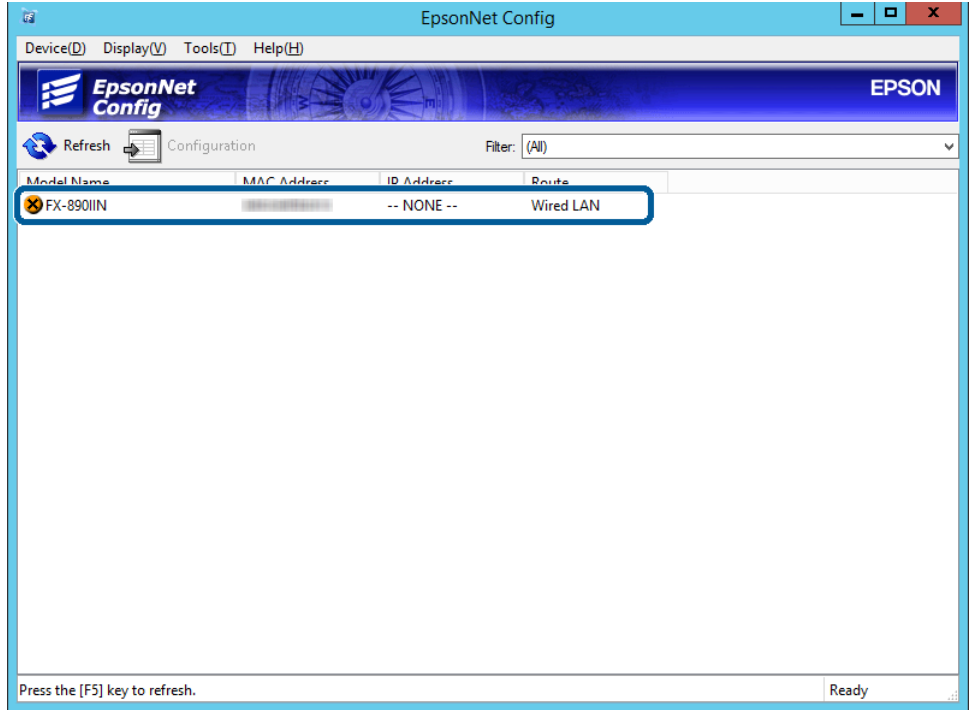

E Vælg **Network (Netværk)** > **TCP/IP** > **Basic (Grundlæggende)**.

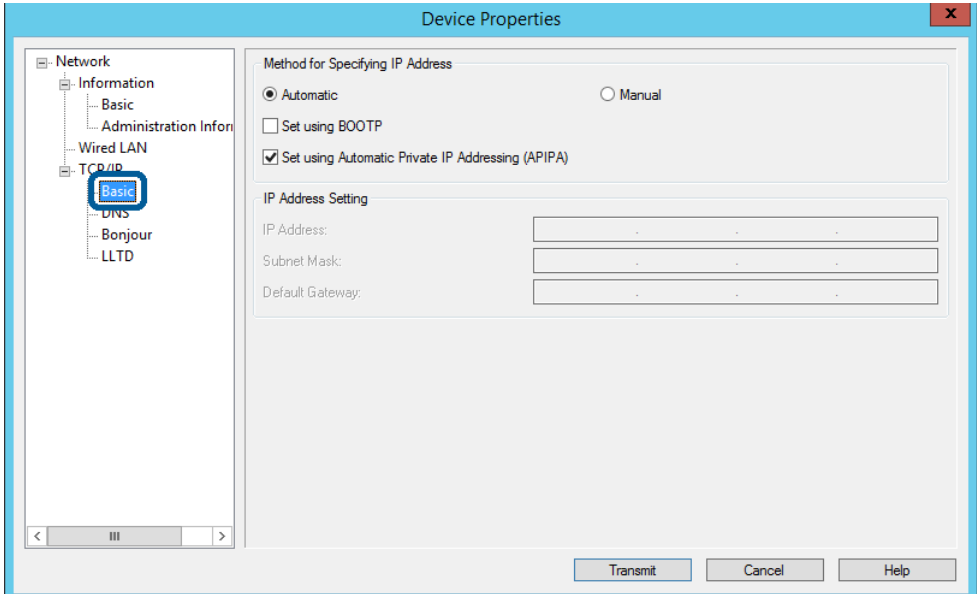

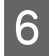

F Indtast adresserne for **IP Address (IP-adresse)**, **Subnet Mask (Subnetmaske)** og **Default Gateway (Standard-gateway)**.

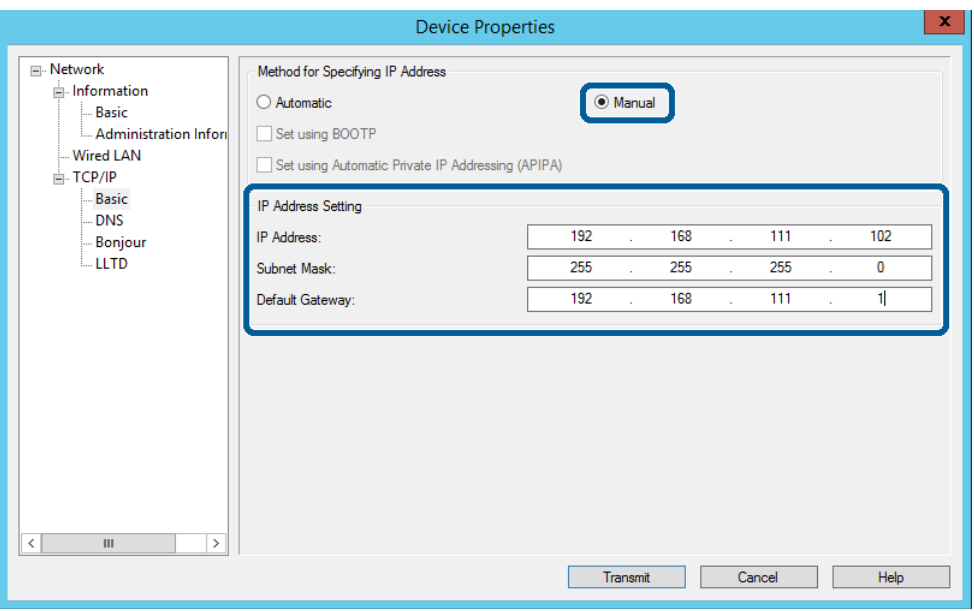

#### *Bemærk:*

❏ *Indtast en statisk adresse, når du slutter printeren til et sikkert netværk.*

❏ *I menuen TCP/IP kan du foretage indstillinger for DNS på skærmbilledet DNS.*

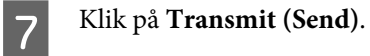

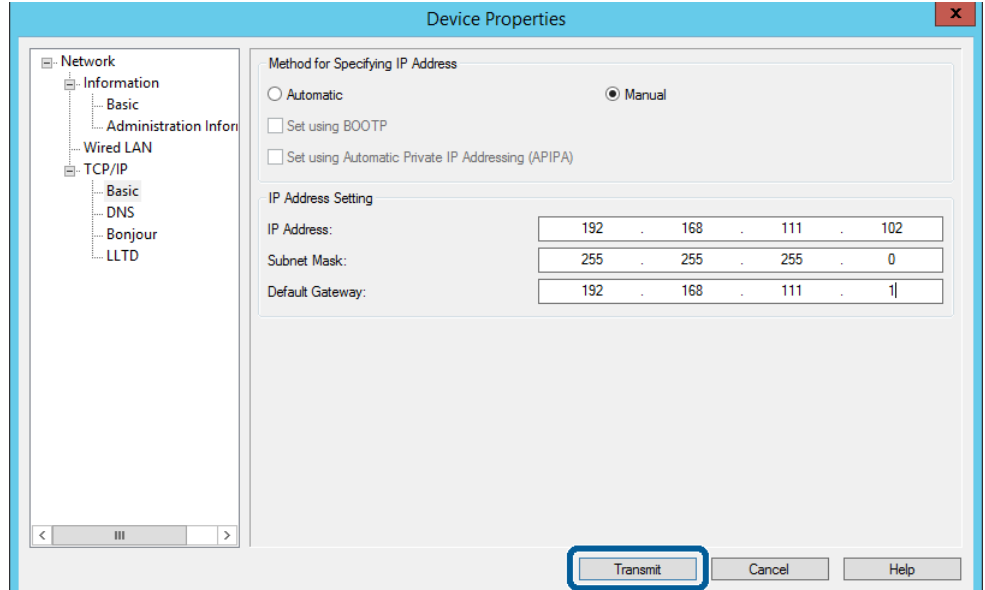

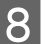

**H** Klik på **OK** på bekræftelsesskærmen.

I Klik på **OK**.

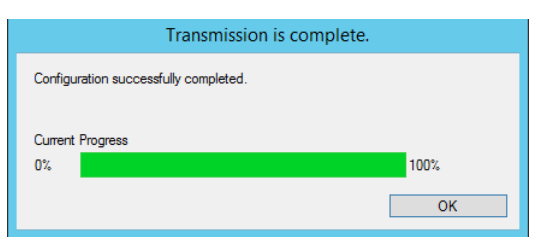

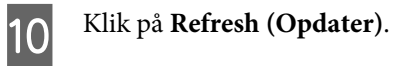

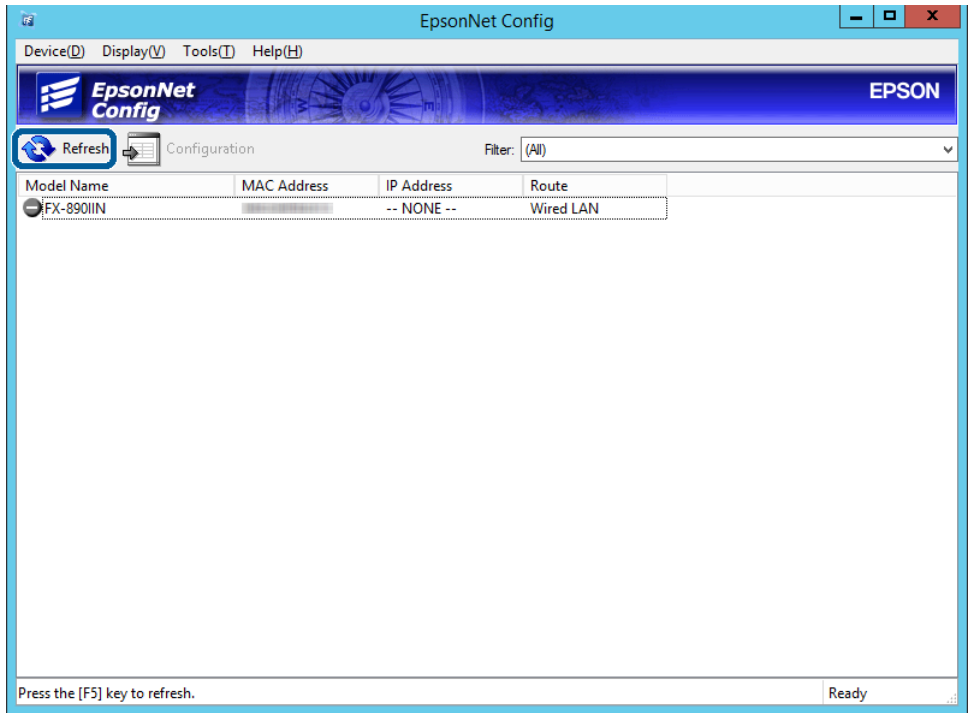

<span id="page-17-0"></span>Tjek at IP-adressen er tildelt.

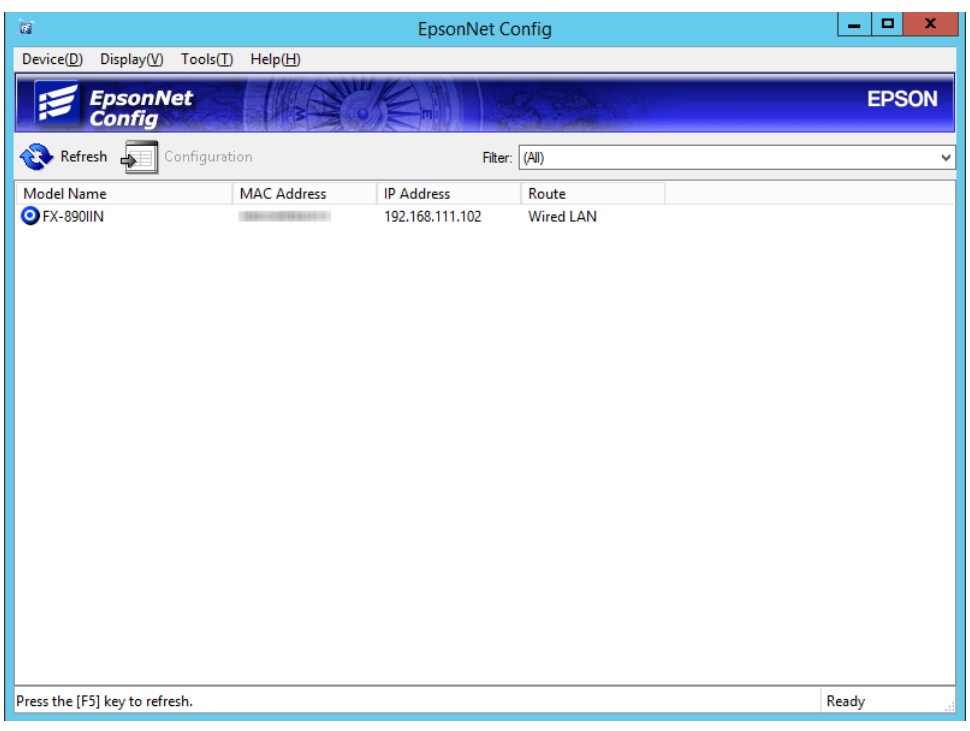

### **Tilslutning til netværket ved hjælp af installationsprogrammet**

Vi anbefaler at køre installationsprogrammet til at tilslutte printeren til en computer.

A Sæt softwaredisken i computeren, og følg vejledningen på skærmen.

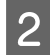

B Følg skærmvejledningen indtil følgende skærmbillede vises, og vælg så **Ethernet Connection (Ethernet-tilslutning)** og klik på **Next (Næste)**.

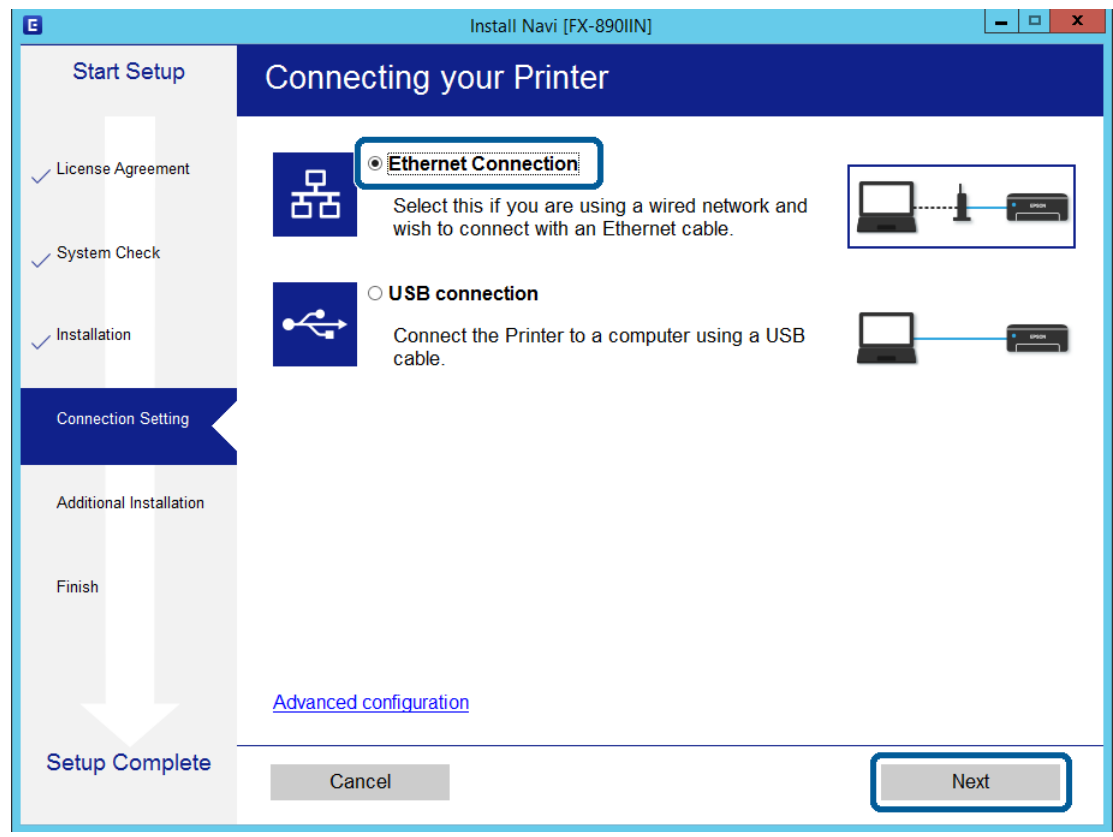

Hvis du slutter printeren til netværket vja. et Ethernet-kabel, vises følgende skærmbillede. Vælg printeren og klik på **Next (Næste)**.

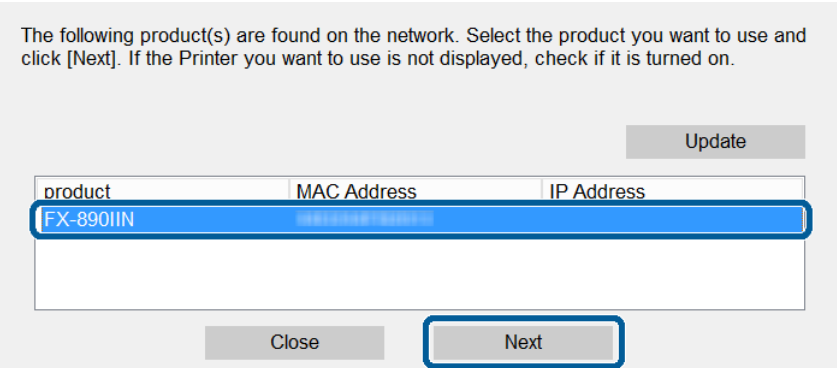

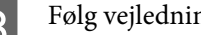

C Følg vejledningen på skærmen.

<span id="page-19-0"></span>Dette kapitel forklarer de indledende indstillinger til at kunne bruge hver funktion på enheden.

I dette emne forklares proceduren for at foretage indstillinger fra administrators computer vha. Web Config.

## **Web Config (Webside for enhed)**

### **Om Web Config**

Web Config er et browserbaseret program til konfiguration af printerens indstillinger.

For at få adgang til Web Config, skal du først tildele en IP-adresse til printeren.

#### *Bemærk:*

*Du kan låse indstillingerne ved at konfigurere administratoradgangskoden til printeren.*

### **Tilgå Web Config**

Du kan tilgå Web Config på to måder. JavaScript skal være aktiveret i browseren.

### **Indtastning af IP-adresse**

Start EpsonNet Config og dobbeltklik derefter på printeren i listen.

Indtast printerens IP-adresse i en webbrowser. Når du tilgår Web Config via HTTPS, vises der en advarselsmeddelelse i browseren, da der anvendes et selvsigneret certifikat, gemt i printeren.

- ❏ Tilgå via HTTPS IPv4: https://<printerens IP-adresse> (uden < >) IPv6: https://[printerens IP-adresse]/ (med [ ])
- ❏ Adgang via HTTP IPv4: http://<printerens IP-adresse> (uden < >) IPv6: http://[printerens IP-adresse]/ (med [ ])

<span id="page-20-0"></span>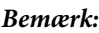

```
❏ Eksempler
IPv4:
https://192.0.2.111/
http://192.0.2.111/
IPv6:
https://[2001:db8::1000:1]/
http://[2001:db8::1000:1]/
```
- ❏ *Hvis printernavnet er registreret med DNS-serveren, kan du bruge printernavnet i stedet for printerens IP-adresse.*
- ❏ *Ikke alle menuer vises, når du tilgår Web Config via HTTP. For at se alle menuerne, skal du tilgå Web Config via HTTPS.*

#### **Relaterede oplysninger**

- & ["SSL/TLS-kommunikation med printeren" på side 34](#page-33-0)
- & ["Om digitalt certifikat" på side 35](#page-34-0)

## **Brug af udskrivningsfunktioner**

Aktiver for at bruge printerens udskrivningsfunktioner.

### **Krav til udskrivning via et netværk**

Følgende er påkrævet for at udskrive via et netværk. Du kan konfigurere disse indstillinger ved hjælp af printerdriveren og funktionerne i operativsystemet.

- ❏ Installation af printerdriveren
- ❏ Angivelse af udskriftskøen til en computer
- ❏ Indstilling af porten til et netværk

### **Indstilling af printerdriveren med server/klient-forbindelse**

Indstil printeren til at aktivere udskrivning fra en computer, der tidligere er indstillet som printerserver, og del printeren. Installer printerdriveren for både server og klient på printerserveren. Hvis installationsprogrammet anvendes, udføres indstilling af printerens netværk eller computer, installation af driveren og udskriftskøen automatisk.

### **Konfiguration af TCP/IP-standardporte – Windows**

Konfigurer standard-TCP/IP-porten på printerserveren, og opret udskriftskø til netværksudskrivning.

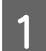

Åbn skærmen Enheder og printere.

❏ Windows 10/Windows Server 2016 Højreklik på startknappen, eller tryk og hold nede, og vælg derefter **Control Panel (Kontrolpanel)** > **Hardware and Sound (Hardware og lyd)** > **Devices and Printers (Enheder og printere)**.

- ❏ Windows 8.1/Windows 8/Windows Server 2012 R2/Windows Server 2012 **Desktop (Skrivebord)** > **Settings (Indstillinger)** > **Control Panel (Kontrolpanel)** > **Hardware and Sound (Hardware og lyd)** eller **Hardware** > **Devices and Printers (Enheder og printere)**.
- ❏ Windows 7/Windows Server 2008 R2 Klik på start > **Control Panel (Kontrolpanel)** > **Hardware and Sound (Hardware og lyd)** (eller **Hardware**) > **Devices and Printers (Enheder og printere)**.
- ❏ Windows Vista/Windows Server 2008 Klik på start > **Control Panel (Kontrolpanel)** > **Hardware and Sound (Hardware og lyd)** > **Printers (Printere)**.
- ❏ Windows XP/Windows Server 2003 R2/Windows Server 2003 Klik på start > **Control Panel (Kontrolpanel)** > **Printers and Other Hardware (Printere og anden hardware)** > **Printers and Faxes (Printere og faxenheder)**.

### 2<sup>Tilføj en printer.</sup>

❏ Windows 10/Windows 8.1/Windows 8/Windows Server 2016/Windows Server 2012 R2/Windows Server 2012

Klik på **Add printer (Tilføj printer)**, og vælg derefter **The printer that I want isn't listed (Den ønskede printer er ikke på listen)**.

- ❏ Windows 7/Windows Server 2008 R2 Klik på **Add printer (Tilføj printer)**.
- ❏ Windows Vista/Windows Server 2008 Klik på **Install Printer (Installer printer)**.
- ❏ Windows XP/Windows Server 2003 R2/Windows Server 2003 Klik på **Install Printer (Installer printer)**, og klik derefter på **Next (Næste)**.

### 3 Tilføj en lokal printer.

- ❏ Windows 10/Windows 8.1/Windows 8/Windows Server 2012 R2/Windows Server 2012 Vælg **Add a local printer or network printer with manual settings (Tilføj en lokal printer eller en netværksprinter med manuelle indstillinger)**, og klik derefter på **Next (Næste)**.
- ❏ Windows 7/Windows Server 2008 R2/Windows Vista/Windows Server 2008 Klik på **Add a local printer (Tilføj en lokal printer)**.
- ❏ Windows XP/Windows Server 2003 R2/Windows Server 2003 Vælg **Local printer attached to this computer (Lokal printer tilsluttet til denne computer)**, og klik derefter på **Next (Næste)**.

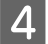

D Vælg **Create a new port (Opret en ny port)**, vælg **Standard TCP/IP Port (TCP/IP-standardport)** som porttype, og klik derefter på**Next (Næste)**.

Ved Windows XP/Windows Server 2003 R2/Windows Server 2003 klikker du på **Next (Næste)** på skærmbilledet **Add Standard TCP/IP Printer Port Wizard (Guiden Tilføj standard TCP/IP-printerport)**.

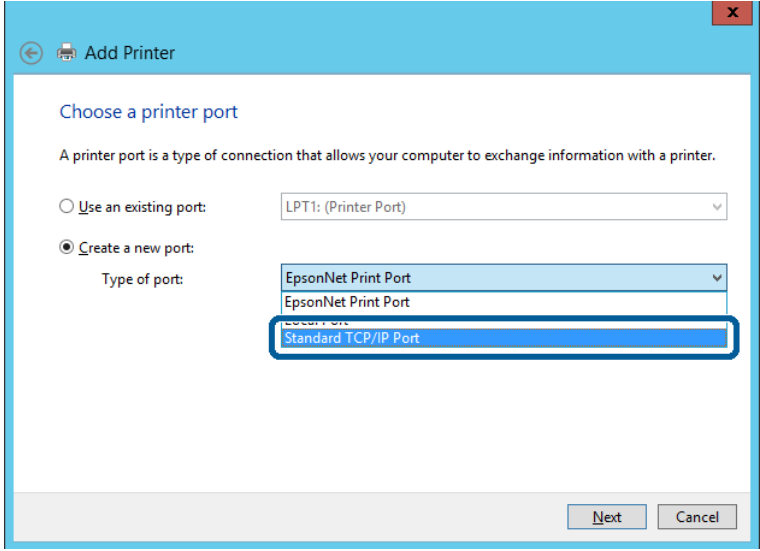

E Indtast printerens IP-adresse eller printernavnet i **Host Name or IP Address (Værtsnavn eller IP-adresse)** eller **Printer Name or IP Address (Printernavn eller IP-adresse)**, og klik derefter på **Next (Næste)**.

Du må ikke ændre **Port name (Portnavn)**.

Klik på **Continue (Fortsæt)**, når skærmen **User Account Control (Kontrol af brugerkonti)** vises.

Ved Windows XP/Windows Server 2003 R2/Windows Server 2003 klikker du på **Done (Udført)** på skærmbilledet **Standard TCP/IP Printer Port (Tilføj TCP/IP-standardprinterport)**.

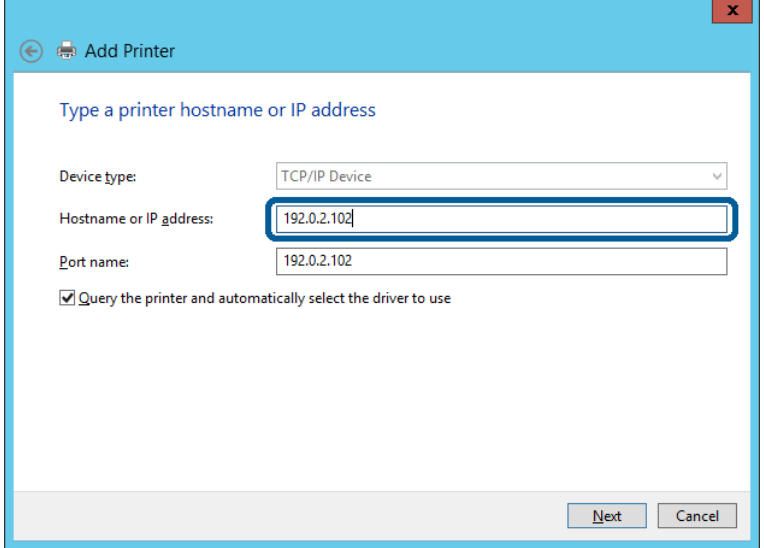

#### *Bemærk:*

*Hvis du angiver printerens navn på netværket, hvor navneoversættelse er tilgængelig, kan IP-adressen spores, selv om printerens IP-adresse er ændret af DHCP. Du kan bekræfte printernavnet fra netværksstatusskærmen på printerens kontrolpanel eller netværksstatusark.*

6 Indstil printerdriveren.

❏ Hvis printerdriveren allerede er installeret: Vælg **Manufacturer (Producent)** og **Printers (Printere)**. Klik på **Next (Næste)**.

❏ Hvis printerdriveren ikke er installeret: Klik på **Have Disc (Har disk)**, og sæt derefter softwaredisken, der følger med printeren, i. Klik på **Browse (Gennemse)**, og vælg derefter den mappe på disken, der indeholder printerdriveren. Pas på, at du vælger den rigtige mappe. Mappens placering kan variere afhængig af dit operativsystem. 32 bit version af Windows: WINX86 64 bit version af Windows: WINX64

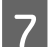

G Følg vejledningen på skærmen.

Ved Windows XP/Windows Server 2003 R2/Windows Server 2003 er opsætningen færdig. Ved Windows Vista/ Windows Server 2008 og nyere skal du tjekke portkonfigurationen.

Når du bruger printeren under server/klient-forbindelsen (printerdeling ved hjælp af Windows-server), skal du foretage indstillingerne for deling herefter.

#### **Relaterede oplysninger**

& ["Deling af printeren" på side 25](#page-24-0)

#### *Kontrol af portkonfiguration — Windows*

Kontroller, om den korrekte port er indstillet til udskriftskøen.

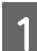

Åbn skærmen Enheder og printere.

- ❏ Windows 10/Windows Server 2016 Højreklik på startknappen, eller tryk og hold nede, og vælg derefter **Control Panel (Kontrolpanel)** > **Hardware and Sound (Hardware og lyd)** > **Devices and Printers (Enheder og printere)**.
- ❏ Windows 8.1/Windows 8/Windows Server 2012 R2/Windows Server 2012 **Desktop (Skrivebord)** > **Settings (Indstillinger)** > **Control Panel (Kontrolpanel)** > **Hardware and Sound (Hardware og lyd)** eller **Hardware** > **Devices and Printers (Enheder og printere)**.
- ❏ Windows 7/Windows Server 2008 R2 Klik på start > **Control Panel (Kontrolpanel)** > **Hardware and Sound (Hardware og lyd)** (eller **Hardware**) > **Devices and Printers (Enheder og printere)**.
- ❏ Windows Vista/Windows Server 2008 Klik på start > **Control Panel (Kontrolpanel)** > **Hardware and Sound (Hardware og lyd)** > **Printers (Printere)**.

<span id="page-24-0"></span>

8 Åbn skærmbilledet med printeregenskaber.

- ❏ Windows 10/Windows 8.1/Windows 8/Windows 7/Windows Server 2016/Windows Server 2012 R2/ Windows Server 2012/ Windows Server 2008 R2 Højreklik på printerikonet, og klik derefter på **Printer properties (Printeregenskaber)**.
- ❏ Windows Vista Højreklik på printerikonet, og vælg derefter **Run as administrator (Kør som administrator)** > **Properties (Egenskaber)**.
- ❏ Windows Server 2008 Højreklik på printerikonet, og klik derefter på **Properties (Egenskaber)**.
- C Klik på fanen **Ports (Porte)**, vælg **Standard TCP/IP Port (TCP/IP-standardport)**, og klik derefter på **Configure Port (Konfigurer port)**.

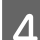

Kontroller portkonfigurationen.

- ❏ For RAW Kontroller, at **Raw (Rå)** er valgt i **Protocol (Protokol)**, og klik derefter på **OK**.
- ❏ For LPR

Kontroller, at **LPR** er valgt i **Protocol (Protokol)**. Indtast "PASSTHRU" i **Queue name (Kønavn)** fra **LPR Settings (LPR-indstillinger)**. Vælg **LPR Byte Counting Enabled (Byte-tælling for LPR aktiveret)**, og klik derefter på **OK**.

### **Deling af printeren**

Når du bruger printeren under server/klient-forbindelsen (printerdeling ved hjælp af Windows-serveren), skal du konfigurere printerdeling fra printerserveren.

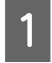

A Vælg **Control Panel (Kontrolpanel)** > **View devices and printers (Vis enheder og printere)** på printerserveren.

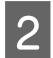

B Højreklik på det printerikon (udskriftskø), som du vil dele med, og vælg derefter fanen **Printer Properties (Printeregenskaber)** > **Sharing (Deling)**.

C Vælg **Share this printer (Del denne printer)**, og indtast derefter **Share name (Sharenavn)**.

For Windows Server 2012 skal du klikke på **Change Sharing Options (Skift indstillinger for deling)** og derefter konfigurere indstillingerne.

### **Installation af yderligere drivere**

Hvis Windows-versioner til server og klienter er forskellige, anbefales det at installere yderligere drivere til printerserveren.

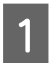

A Vælg **Control Panel (Kontrolpanel)** > **View devices and printers (Vis enheder og printere)** på printerserveren.

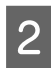

B Højreklik på ikonet for den printer, du vil dele med klienterne, og klik derefter på **Printer Properties (Printeregenskaber)** > fanen **Sharing (Deling)**.

<span id="page-25-0"></span>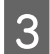

### C Klik på **Additional Drivers (Yderligere drivere)**.

For Windows Server 2012 skal du klikke på **Change Sharing Options (Skift indstillinger for deling)** og derefter konfigurere indstillingerne.

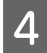

D Vælg versioner af Windows for klienter, og klik derefter på **OK**.

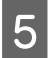

Vælg informationsfilen for printerdriveren (\*.inf), og installer derefter driveren.

#### **Relaterede oplysninger**

& "Brug af den delte printer" på side 26

### **Brug af den delte printer**

Administratoren skal oplyse klienterne om det computernavn, der er tildelt til printerserveren, og om hvordan det tilføjes i deres computere. Hvis yderligere driver(e) endnu ikke er konfigureret, skal du informere klienterne om, hvordan **Devices and Printers (Enheder og printere)** bruges til at tilføje den delte printer.

Følg disse trin, hvis der allerede er konfigureret driver(e) på printerserveren:

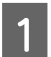

A Vælg det navn, der er tildelt til printerserveren, i **Windows Explorer (Windows Stifinder)**.

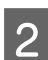

Dobbeltklik på den printer, du vil bruge.

#### **Relaterede oplysninger**

- & ["Deling af printeren" på side 25](#page-24-0)
- & ["Installation af yderligere drivere" på side 25](#page-24-0)

### **Printerdriverindstillinger til peer-to-peer-forbindelse**

Printerdriveren skal installeres på hver klientcomputer for at muliggøre peer-to-peer-forbindelse (direkte udskrivning).

#### **Relaterede oplysninger**

& "Indstilling af printerdriveren" på side 26

### **Indstilling af printerdriveren**

For mindre organisationer anbefaler vi at installere printerdriveren på hver klientcomputer.

#### *Bemærk:*

*Hvis printeren bruges fra mange klientcomputere, kan du reducere installationstiden drastisk ved at bruge EpsonNet SetupManager og levere driveren som en pakke.*

Kør installationsprogrammet.

B Vælg den forbindelsesmetode til printeren, og klik derefter på **Next (Næste)**.

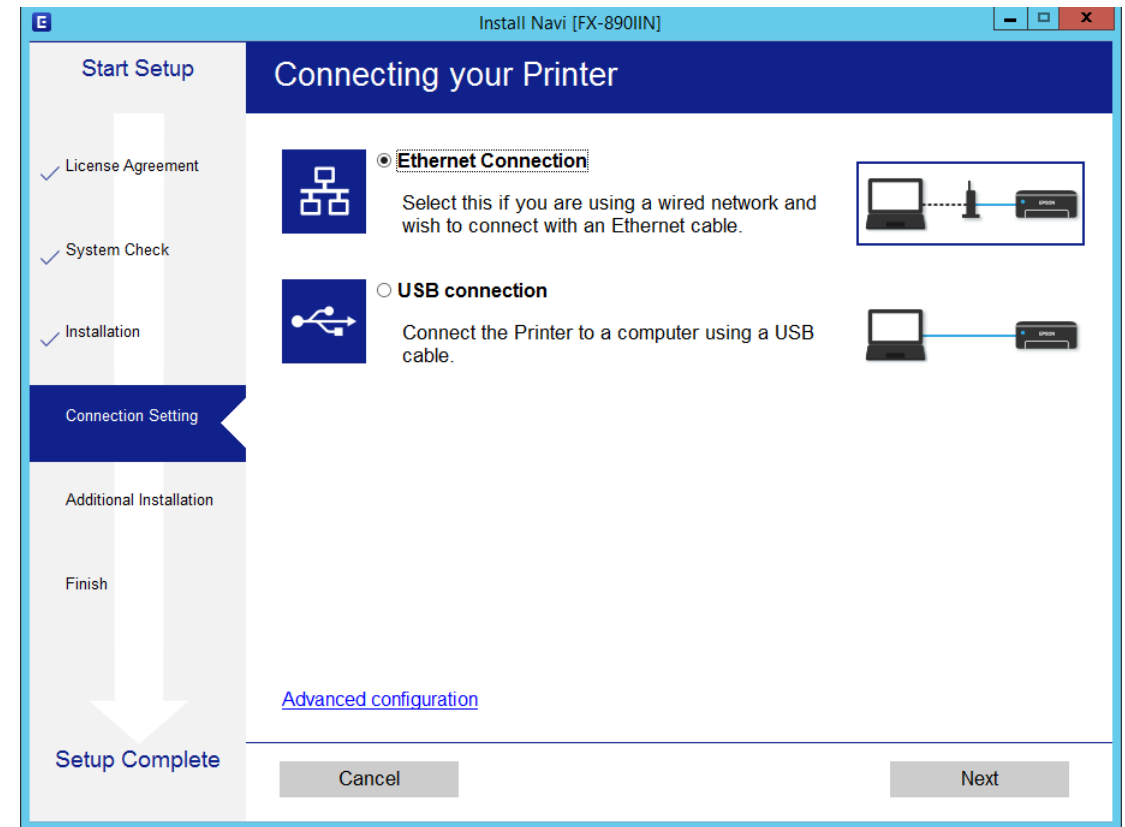

#### *Bemærk:*

*Hvis Select Software Installation (Vælg softwareinstallation) vises, skal du vælge Change or re-set the connection method (Skift eller genindstil forbindelsesmetoden) og derefter klikke på Next (Næste).*

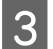

C Følg vejledningen på skærmen.

#### **Relaterede oplysninger**

& ["EpsonNet SetupManager" på side 61](#page-60-0)

<span id="page-27-0"></span>Dette kapitel forklarer sikkerhedsindstillingerne.

## **Sikkerhedsindstillinger og forebyggelse af fare**

Når en enhed er tilsluttet et netværk, kan du få adgang til den fra en ekstern placering. Desuden kan mange mennesker dele enheden, hvilket er nyttigt i forhold til at forbedre driftseffektivitet og brugervenlighed. Dog er risici, såsom ulovlig adgang, ulovlig brug og manipulation med data, steget.

For at afværge denne risiko, har Epson printere en vifte af sikkerhedsteknologier. Indstil enheden efter behov i henhold til de miljøforhold, der er blevet skabt ud fra kundens miljøoplysninger.

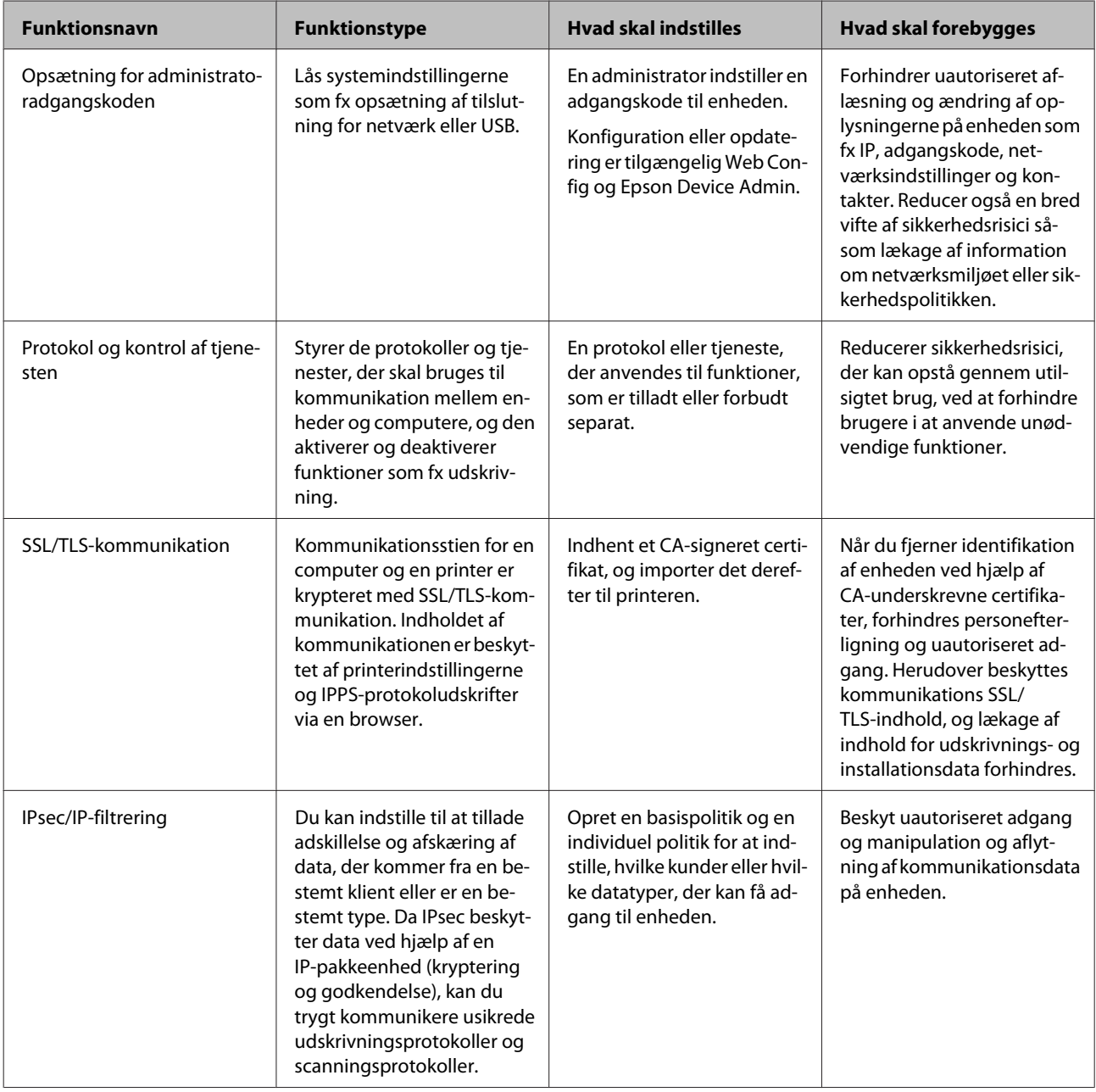

<span id="page-28-0"></span>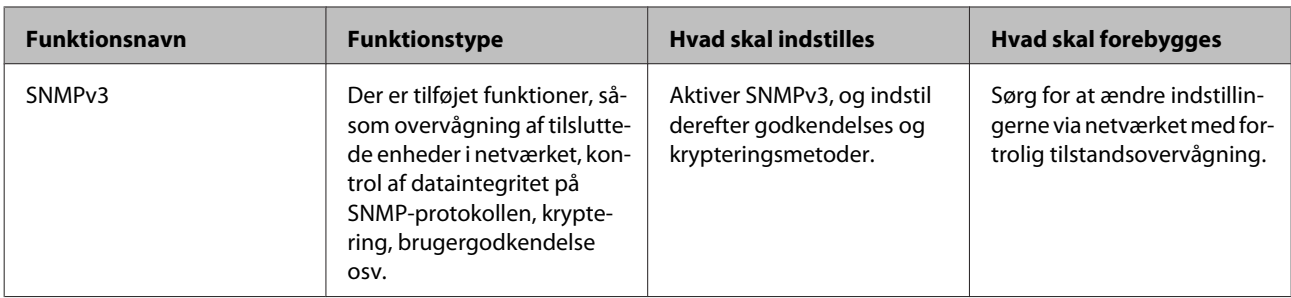

#### **Relaterede oplysninger**

- & "Konfiguration af administratoradgangskode" på side 29
- & ["Styring af protokoller og tjenester" på side 30](#page-29-0)
- & ["SSL/TLS-kommunikation med printeren" på side 34](#page-33-0)

### **Indstillinger for sikkerhedsfunktioner**

Hvis du indstiller IPsec/IP-filtrering, anbefales det at du tilgår Web Config vha. SSL/TLS til at kommunikere indstillingsoplysninger for at reducere sikkerhedsrisici som fx uautoriseret ændring eller afbrydelse.

## **Konfiguration af administratoradgangskode**

Når du indstiller administratoradgangskoden, vil ingen andre end administratorerne kunne ændre indstillingerne for systemadministration. Du kan indstille og ændre administrators adgangskode vha. Web Config.

#### **Relaterede oplysninger**

& "Konfiguration af administratoradgangskode vha. Web Config" på side 29

### **Konfiguration af administratoradgangskode vha. Web Config**

Du kan indstille administrators adgangskode vha. Web Config.

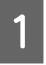

A Tilgå Web Config og vælg **Administrator Settings (Administratorindstillinger)** > **Change Administrator Password (Skift Administratoradgangskode)**.

<span id="page-29-0"></span>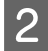

B Indtast en adgangskode i **New Password (Ny adgangskode)** og **Confirm New Password (Bekræft ny adgangskode)**.

Hvis du vil ændre adgangskoden til en ny, skal du indtaste den nuværende adgangskode.

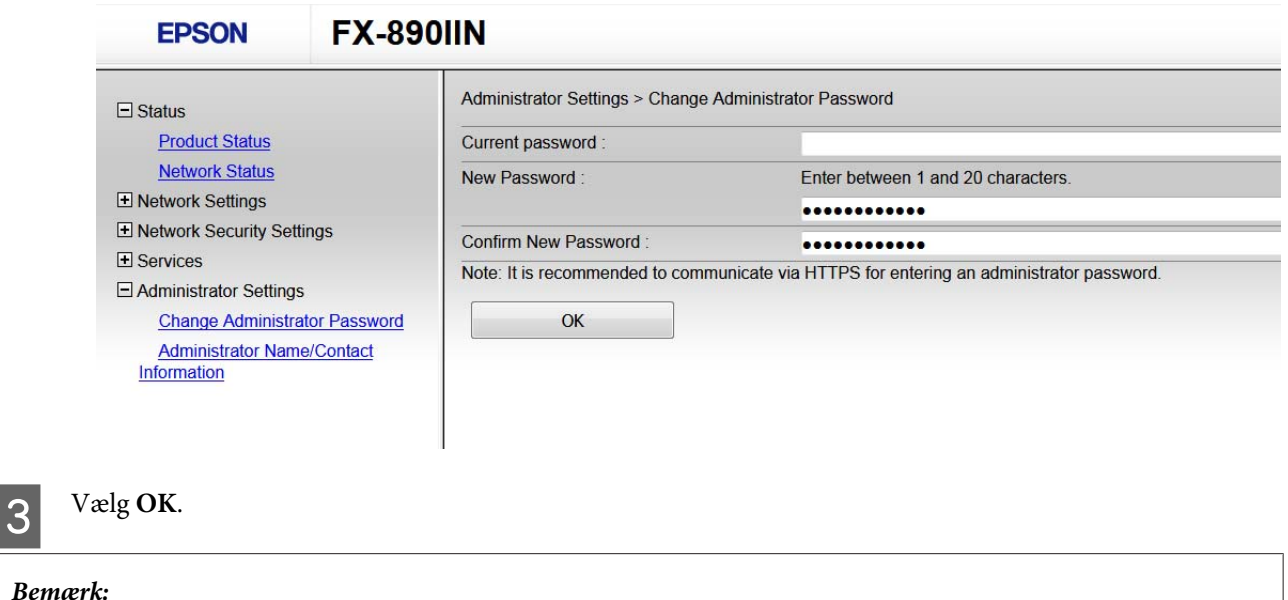

❏ *For at indstille eller ændre låste menupunkter skal du klikke på Administrator Login (Log administrator på) og indtaste administratoradgangskoden.*

❏ *For at slette administratoradgangskoden skal du klikke på Administrator Settings (Administratorindstillinger) > Delete Administrator Authentication Information (Slet administratorens godkendelsesoplysninger) og derefter indtaste administratoradgangskoden.*

#### **Relaterede oplysninger**

& ["Tilgå Web Config" på side 20](#page-19-0)

## **Styring af protokoller og tjenester**

Du kan udskrive ved hjælp af forskellige stier og protokoller. Du kan reducere utilsigtede risici ved at begrænse udskrivningen til specifikke stier eller ved at styre de tilgængelige funktioner.

### **Styring af protokoller**

Konfiguration af protokolindstillingerne.

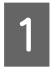

A Tilgå Web Config og vælg **Services (Tjenester)** > **Protocol (Protokol)**.

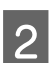

2 Konfigurer hvert element.

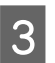

C Klik på **Next (Næste)**.

<span id="page-30-0"></span> $\boxed{4}$  Klik på **OK**.

Indstillingerne anvendes på printeren.

#### **Relaterede oplysninger**

- & ["Tilgå Web Config" på side 20](#page-19-0)
- & "Protokoller, du kan aktivere eller deaktivere" på side 31
- & ["Protokolindstillingselementer" på side 32](#page-31-0)

### **Protokoller, du kan aktivere eller deaktivere**

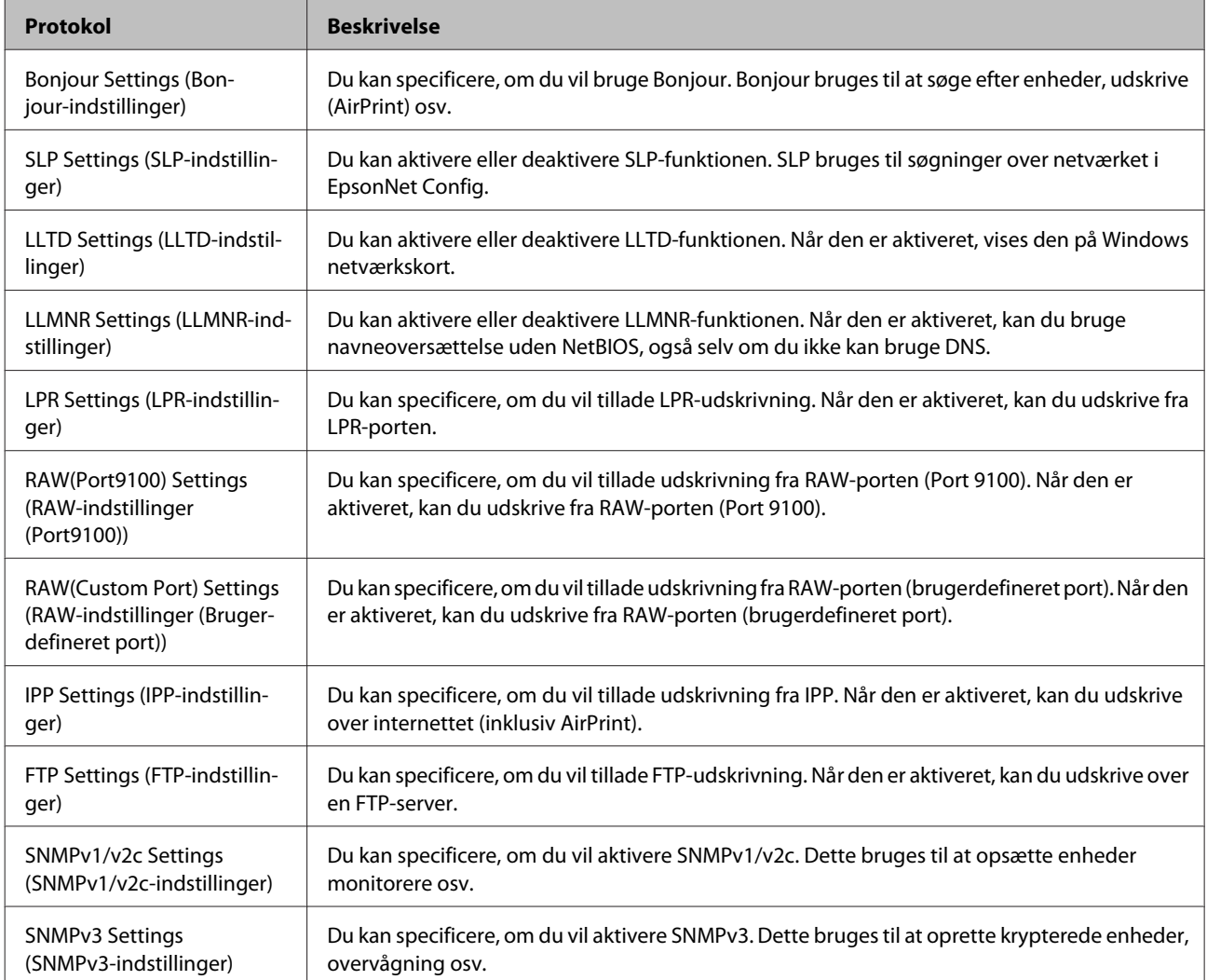

#### **Relaterede oplysninger**

- & ["Styring af protokoller" på side 30](#page-29-0)
- & ["Protokolindstillingselementer" på side 32](#page-31-0)

### <span id="page-31-0"></span>**Protokolindstillingselementer**

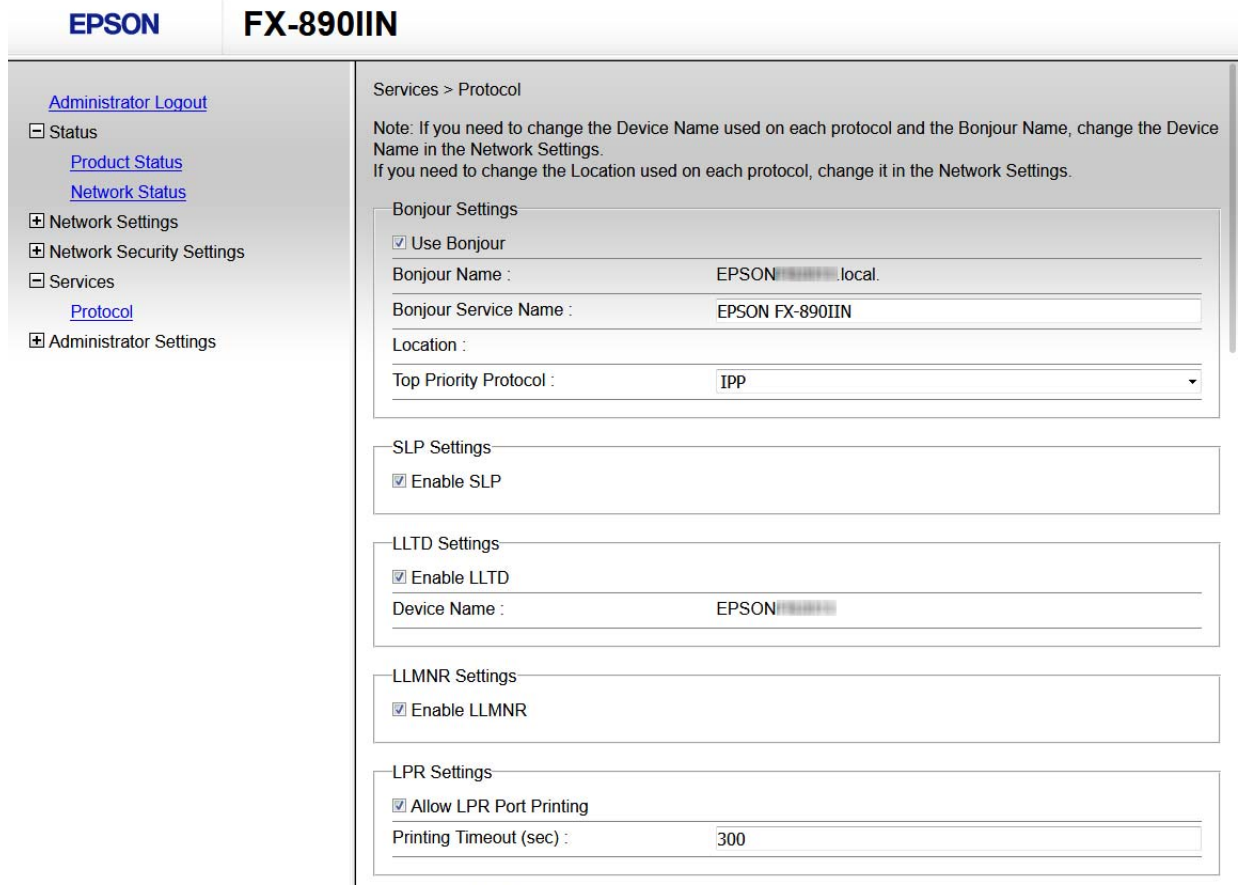

RAW(Port9100) Settings-

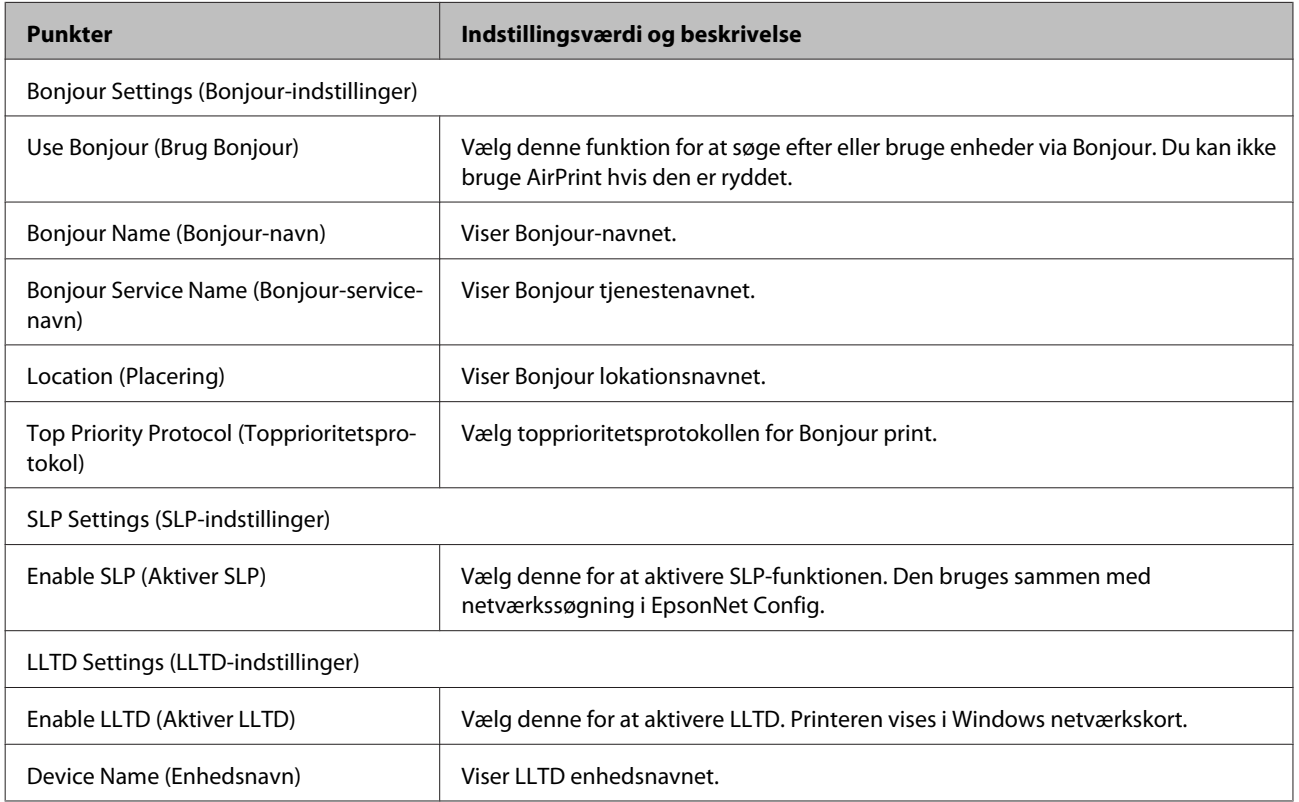

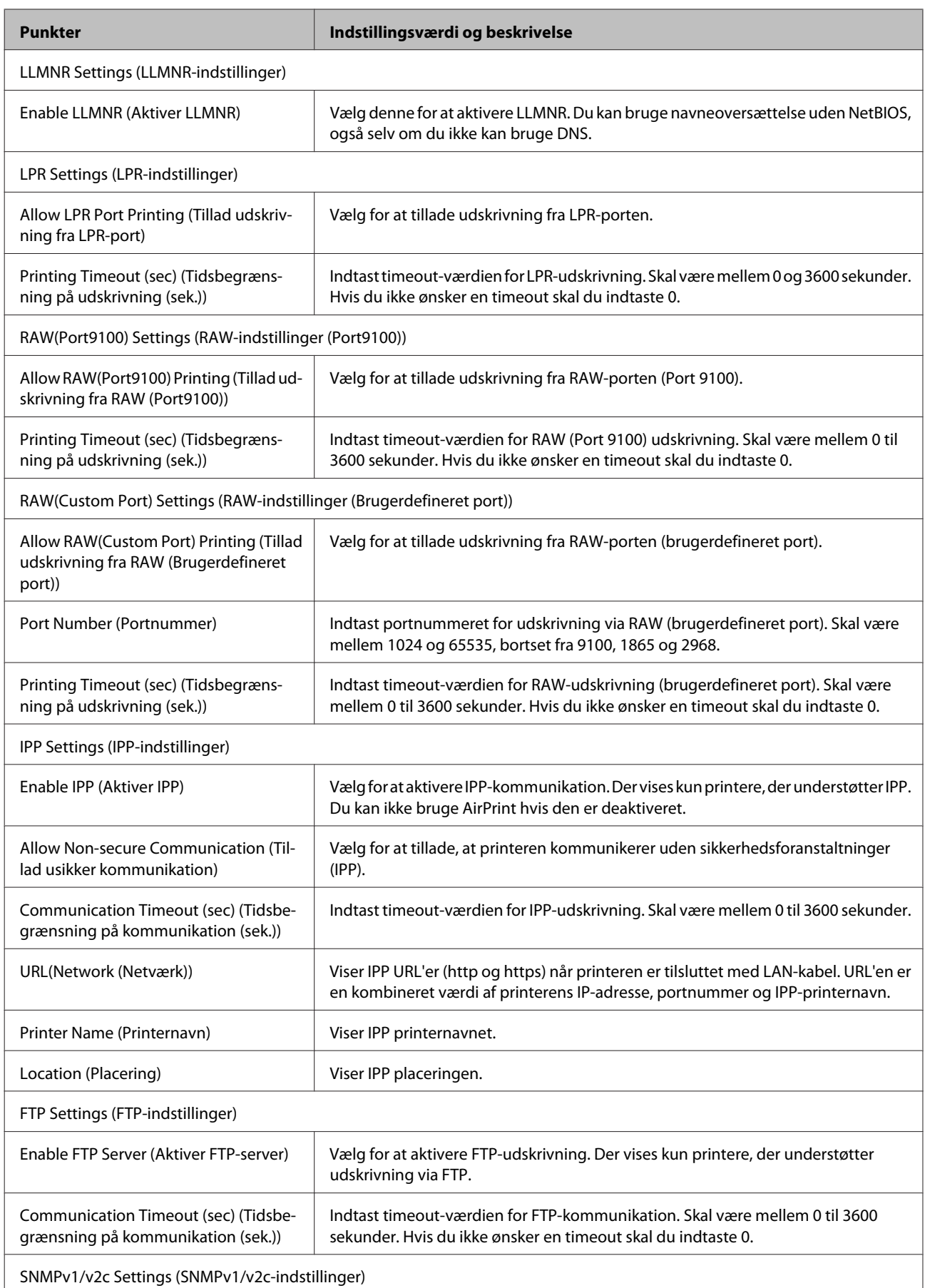

<span id="page-33-0"></span>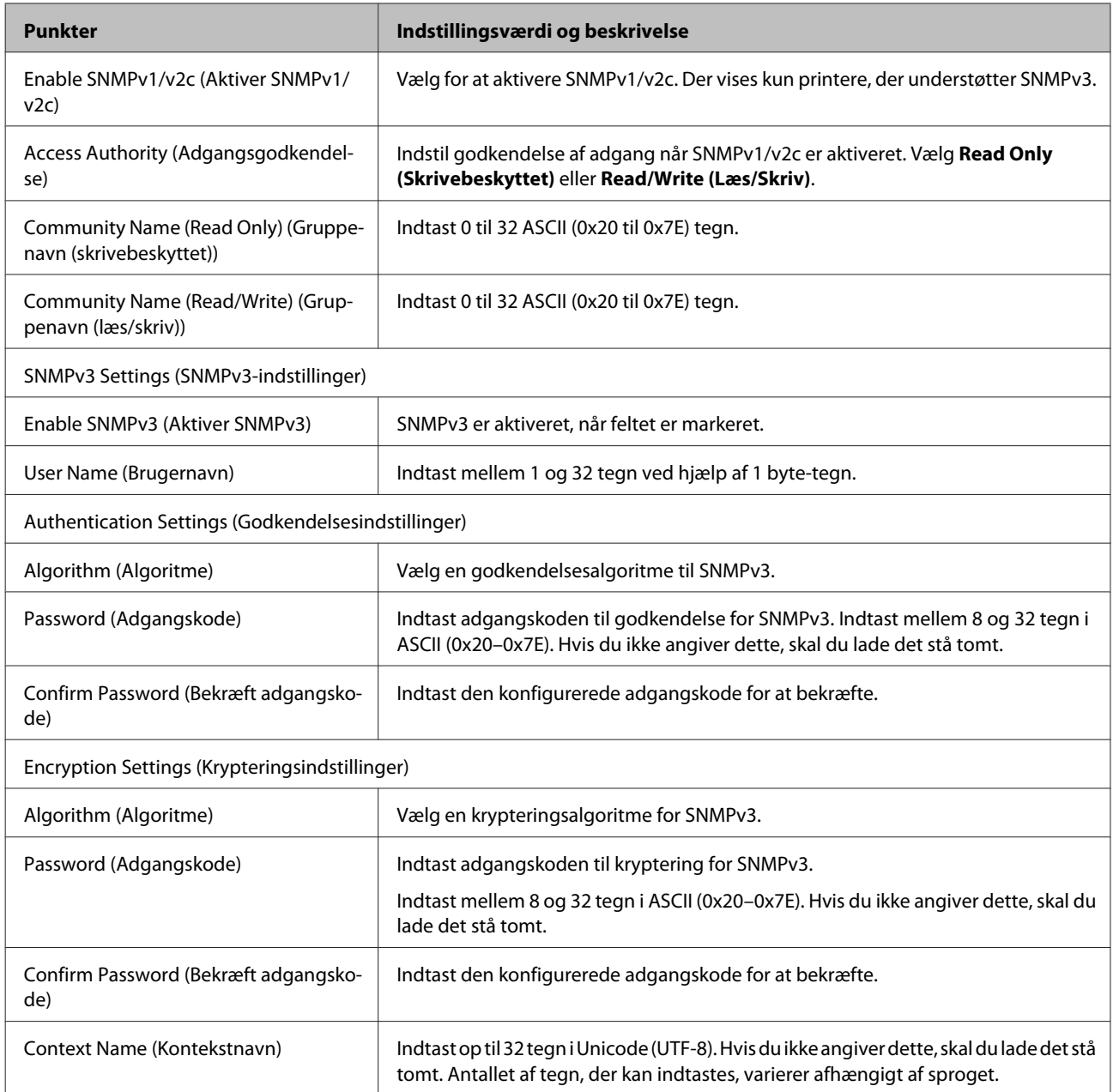

#### **Relaterede oplysninger**

& ["Styring af protokoller" på side 30](#page-29-0)

& ["Protokoller, du kan aktivere eller deaktivere" på side 31](#page-30-0)

## **SSL/TLS-kommunikation med printeren**

Når servercertifikatet indstilles ved hjælp af SSL/TLS-kommunikation (Secure Sockets Layer/Transport Layer Security) til printeren, kan du kryptere kommunikationsstien mellem computere. Gør dette, hvis du vil undgå fjernadgang og uautoriseret adgang.

### <span id="page-34-0"></span>**Om digitalt certifikat**

❏ Certifikat signeret af et CA

Du skal hente et certifikat, der er signeret af et CA (Certificate Authority, nøglecenter). Du kan sikre sikker kommunikation ved at bruge et CA-signeret certifikat. Du kan bruge et CA-signeret certifikat for hver sikkerhedsfunktion.

❏ CA-certifikat

Et CA-certifikat angiver, at en tredjepart har verificeret en servers identitet. Dette er en vigtig komponent i en sikkerhed af web of trust-typen. Du skal hente et CA-certifikat til servergodkendelse fra et CA, der udsteder det.

❏ Selvsigneret certifikat

Et selvsigneret certifikat er et certifikat, som printeren selv udsteder og signerer. Dette certifikat er upålideligt og kan ikke undgå spoofing. Hvis du bruger dette certifikat til et SSL/TLS-certifikat, kan der blive vist en sikkerhedsalarm i en browser. Du kan kun bruge dette certifikat til en SSL/TLS-kommunikation.

#### **Relaterede oplysninger**

- & "Hentning og import af et CA-signeret certifikat" på side 35
- & ["Sletning af et CA-signeret certifikat" på side 38](#page-37-0)
- & ["Opdatering af et selvsigneret certifikat" på side 39](#page-38-0)

### **Hentning og import af et CA-signeret certifikat**

### **Hentning af et CA-signeret certifikat**

For at hente et CA-signeret certifikat skal du oprette en CSR (Certificate Signing Request, anmodning om certifikatsignering) og ansøge om det hos et nøglecenter. Du kan oprette en CSR vha. Web Config og en computer.

Følg trinnene for at oprette en CSR og hente et CA-signeret certifikat vha. Web Config. Når du opretter en CSR vha. Web Config, er certifikatet i formatet PEM/DER.

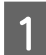

A Tilgå Web Config og vælg derefter **Network Security Settings (Netværks-sikkerhedsindstillinger)**. Vælg derefter **SSL/TLS** > **Certificate (Certifikat)**.

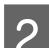

B Klik på **Generate (Generer)** i **CSR**.

En side til oprettelse af en CSR åbnes.

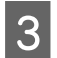

S Indtast en værdi for hvert element.

#### *Bemærk:*

*Den tilgængelige nøglelængde og forkortelser varierer afhængig af nøglecenteret. Opret en anmodning i henhold til det enkelte nøglecenters regler.*

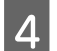

#### Klik på OK.

Der vises en meddelelse om gennemførelse.

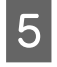

E Vælg **Network Security Settings (Netværks-sikkerhedsindstillinger)**. Vælg derefter **SSL/TLS** > **Certificate (Certifikat)**.

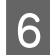

F Klik på en af downloadknapperne i **CSR** i henhold til et format, der er angivet af hvert nøglecenter, for at downloade en CSR til en computer.

#### c*Vigtigt:*

*Opret ikke en CSR igen. Hvis du gør det, kan du muligvis ikke importere et udstedt CA-signeret certifikat.*

Send CSR'en til et nøglecenter, og hent et CA-signeret certifikat.

Følg de enkelte nøglecentres regler vedrørende sendemetode og form.

Gem det udstedte CA-signerede certifikat på en computer, der er forbundet til printeren.

Hentningen af et CA-signeret certifikat er gennemført, når du gemmer certifikatet på en destination.

#### **Relaterede oplysninger**

- & ["Tilgå Web Config" på side 20](#page-19-0)
- & "CSR-indstillingselementer" på side 36
- & ["Import af et CA-signeret certifikat" på side 37](#page-36-0)

#### *CSR-indstillingselementer*

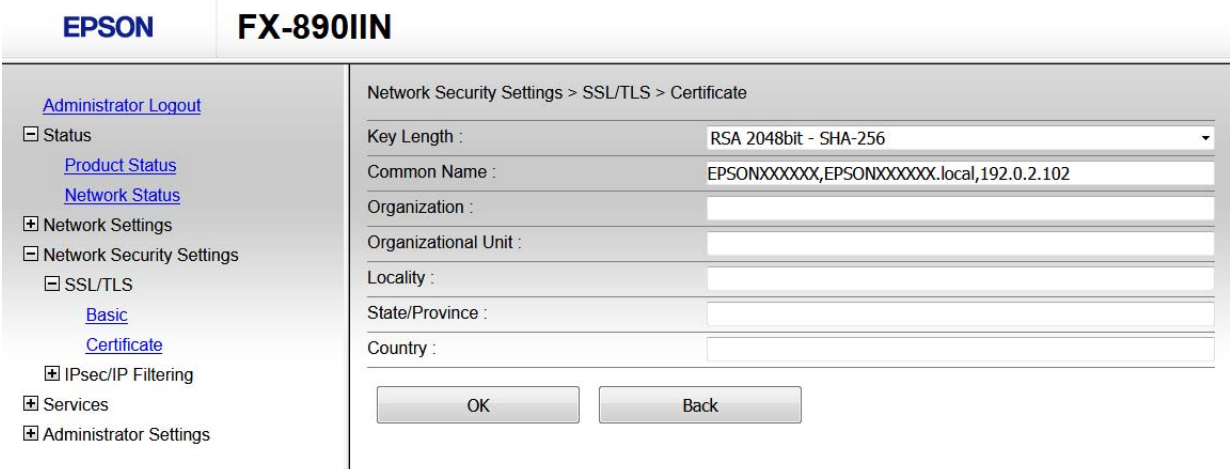

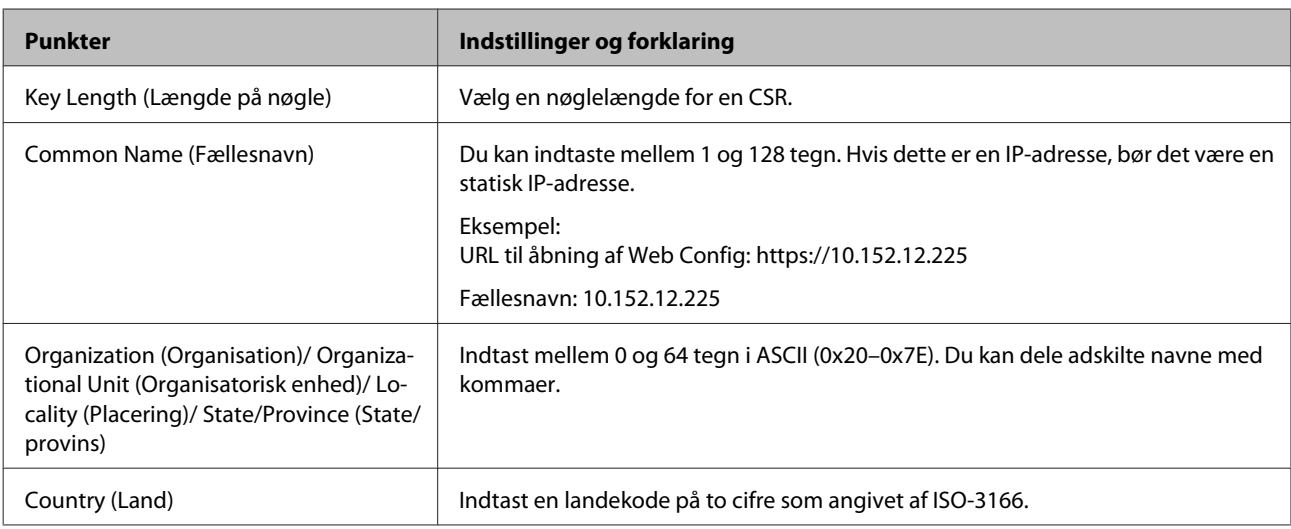

#### <span id="page-36-0"></span>**Relaterede oplysninger**

& ["Hentning af et CA-signeret certifikat" på side 35](#page-34-0)

### **Import af et CA-signeret certifikat**

#### c*Vigtigt:*

- ❏ *Kontroller, at printerens dato og klokkeslæt er indstillet korrekt.*
- ❏ *Hvis du henter et certifikat vha. en CSR, der er oprettet i Web Config, kan du importere et certifikat én gang.*
- A Tilgå Web Config og vælg derefter **Network Security Settings (Netværks-sikkerhedsindstillinger)**. Vælg derefter **SSL/TLS** > **Certificate (Certifikat)**.

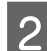

B Klik på **Import (Importer)**.

En side til import af et certifikat åbnes.

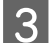

S Indtast en værdi for hvert element.

Afhængig af hvor du opretter en CSR og filformatet for et certifikat, kan de nødvendige indstillinger variere. Indtast værdierne for de nødvendige elementer i henhold til nedenstående.

- ❏ Der hentes et certifikat i PEM/DER-formatet fra Web Config
	- **Private Key (Privatnøgle)**: Konfigurer ikke, da printeren indeholder en privat nøgle.
	- **Password (Adgangskode)**: Konfigurer ikke.
	- **CA Certificate 1 (CA-certifikat 1)**/**CA Certificate 2 (CA-certifikat 2)**: Valgfrit
- ❏ Et certifikat i PEM/DER-format hentet fra en computer
	- **Private Key (Privatnøgle)**: Du skal indstille.
	- **Password (Adgangskode)**: Konfigurer ikke.
	- **CA Certificate 1 (CA-certifikat 1)**/**CA Certificate 2 (CA-certifikat 2)**: Valgfrit
- ❏ Et certifikat i PKCS#12-format hentet fra en computer
	- **Private Key (Privatnøgle)**: Konfigurer ikke.
	- **Password (Adgangskode)**: Valgfrit
	- **CA Certificate 1 (CA-certifikat 1)**/**CA Certificate 2 (CA-certifikat 2)**: Konfigurer ikke.
- Klik på OK.

Der vises en meddelelse om gennemførelse.

#### *Bemærk:*

*Klik på Confirm (Bekræft) for at verificere certifikatoplysningerne.*

#### **Relaterede oplysninger**

- & ["Tilgå Web Config" på side 20](#page-19-0)
- & ["CA-signeret certifikat, importindstillingselementer" på side 38](#page-37-0)

#### <span id="page-37-0"></span>*CA-signeret certifikat, importindstillingselementer*

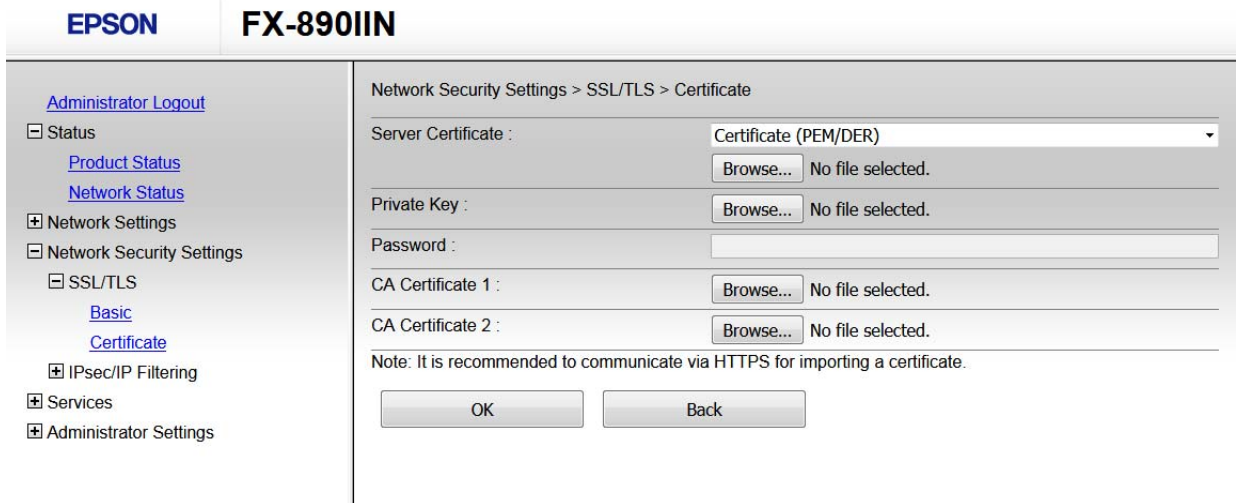

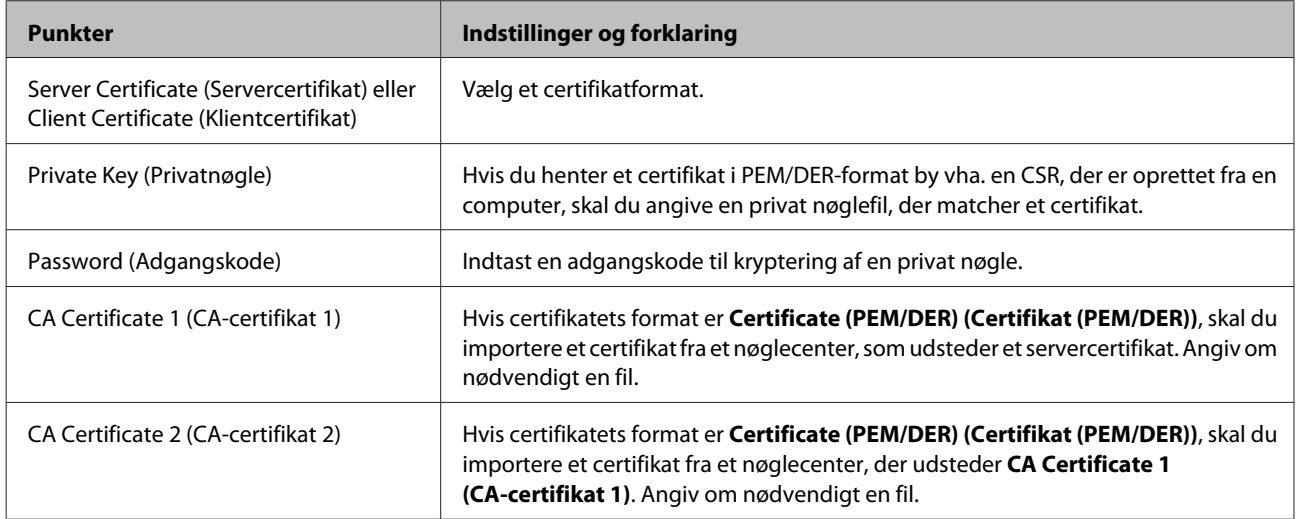

#### **Relaterede oplysninger**

& ["Import af et CA-signeret certifikat" på side 37](#page-36-0)

### **Sletning af et CA-signeret certifikat**

Du kan slette en importeret, når certifikatet er udløbet, eller når en krypteret forbindelse er ikke længere er nødvendig.

#### c*Vigtigt:*

*Hvis du henter et certifikat vha. en CSR, der er oprettet i Web Config, kan du ikke importere et slettet certifikat igen. I så fald skal du oprette en CSR og hente et certifikat igen.*

A Tilgå Web Config og vælg derefter **Network Security Settings (Netværks-sikkerhedsindstillinger)**. Vælg derefter **SSL/TLS** > **Certificate (Certifikat)**.

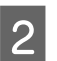

B Klik på **Delete (Slet)**.

<span id="page-38-0"></span>C Bekræft, at du vil slette certifikatet, i den viste meddelelse.

#### **Relaterede oplysninger** & ["Tilgå Web Config" på side 20](#page-19-0)

### **Opdatering af et selvsigneret certifikat**

Hvis printeren understøtter HTTPS-serverfunktionen, kan du opdatere et selvsigneret certifikat. Når du tilgår Web Config vha. et selvsigneret certifikat, vises en advarselsmeddelelse.

Brug et selvsigneret certifikat midlertidigt, til du henter og importerer et CA-signeret certifikat.

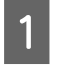

A Tilgå Web Config og vælg **Network Security Settings (Netværks-sikkerhedsindstillinger)** > **SSL/TLS**<sup>&</sup>gt; **Certificate (Certifikat)**.

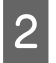

B Klik på **Update (Opdater)**.

### C Indtast **Common Name (Fællesnavn)**.

Indtast en IP-adresse eller en id som f.eks. et FQDN-navn på printeren. Du kan indtaste mellem 1 og 128 tegn.

#### *Bemærk:*

*Du kan dele adskilte navne (CN) med kommaer.*

Angiv en gyldighedsperiode for certifikatet.

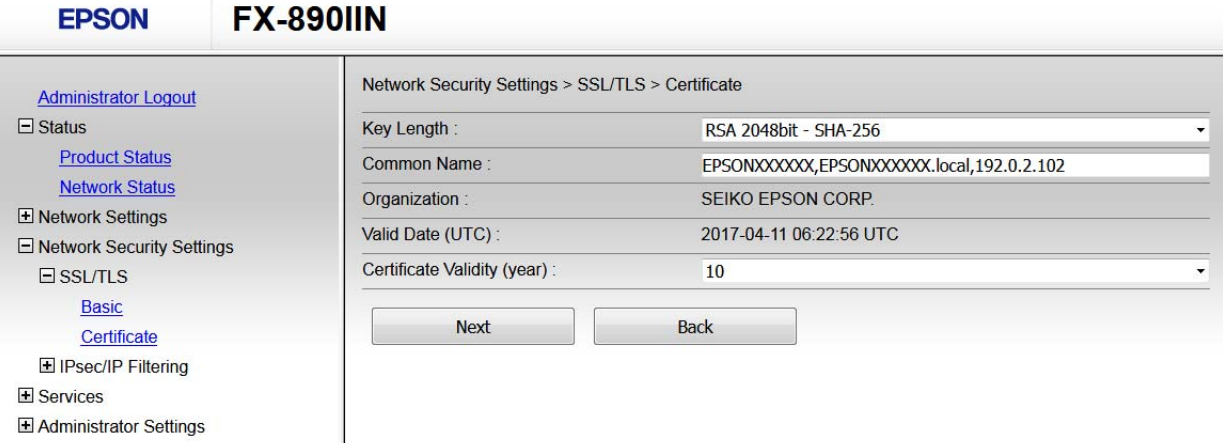

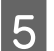

E Klik på **Next (Næste)**.

Der vises en bekræftelsesmeddelelse.

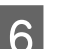

6 Klik på OK.

Printeren opdateres.

#### <span id="page-39-0"></span>*Bemærk:*

*Klik på Confirm (Bekræft) for at bekræfte certifikatoplysningerne.*

**Relaterede oplysninger** & ["Tilgå Web Config" på side 20](#page-19-0)

## **Krypteret kommunikation ved hjælp af IPsec/ IP-filtrering**

### **Om IPsec/IP-filtrering**

Hvis printeren understøtter en IPsec/IP-filtrering, kan du konfigurere at filtrere trafik baseret på IP-adresser, tjenester og port. Ved at kombinere filtreringen kan du konfigurere printeren til at acceptere eller blokere angivne klienter og angivne data. Desuden kan du forbedre sikkerhedsniveauet ved hjælp af en IPsec.

Konfigurer standardpolitikken for at filtrere trafik. Standardpolitikken anvendes på hver bruger eller gruppe, der opretter forbindelse til printeren. Konfigurer gruppepolitikker for at få en mere finmasket kontrol over brugere eller grupper af brugere. En gruppepolitik er en eller flere regler, der anvendes på en bruger eller brugergruppe. Printeren styrer IP-pakker, der matcher konfigurerede politikker. IP-pakker godkendes i rækkefølgen af en gruppepolitik 1 til 10 og derefter en standardpolitik.

#### *Bemærk:*

*Computere, der kører Windows Vista eller senere, eller Windows Server 2008 eller senere understøtter IPsec.*

### **Konfigurering af Standardpolitik**

- A Tilgå Web Config og vælg **Network Security Settings (Netværks-sikkerhedsindstillinger)** > **IPsec/IP Filtering** > **Basic (Grundlæggende)**.
- 

2 Indtast en værdi for hvert element.

C Klik på **Next (Næste)**.

Der vises en bekræftelsesmeddelelse.

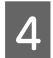

D Klik på **OK**.

Printeren opdateres.

#### **Relaterede oplysninger**

- & ["Tilgå Web Config" på side 20](#page-19-0)
- & ["Elementer i Standard Politikindstilling" på side 41](#page-40-0)

### <span id="page-40-0"></span>**Elementer i Standard Politikindstilling**

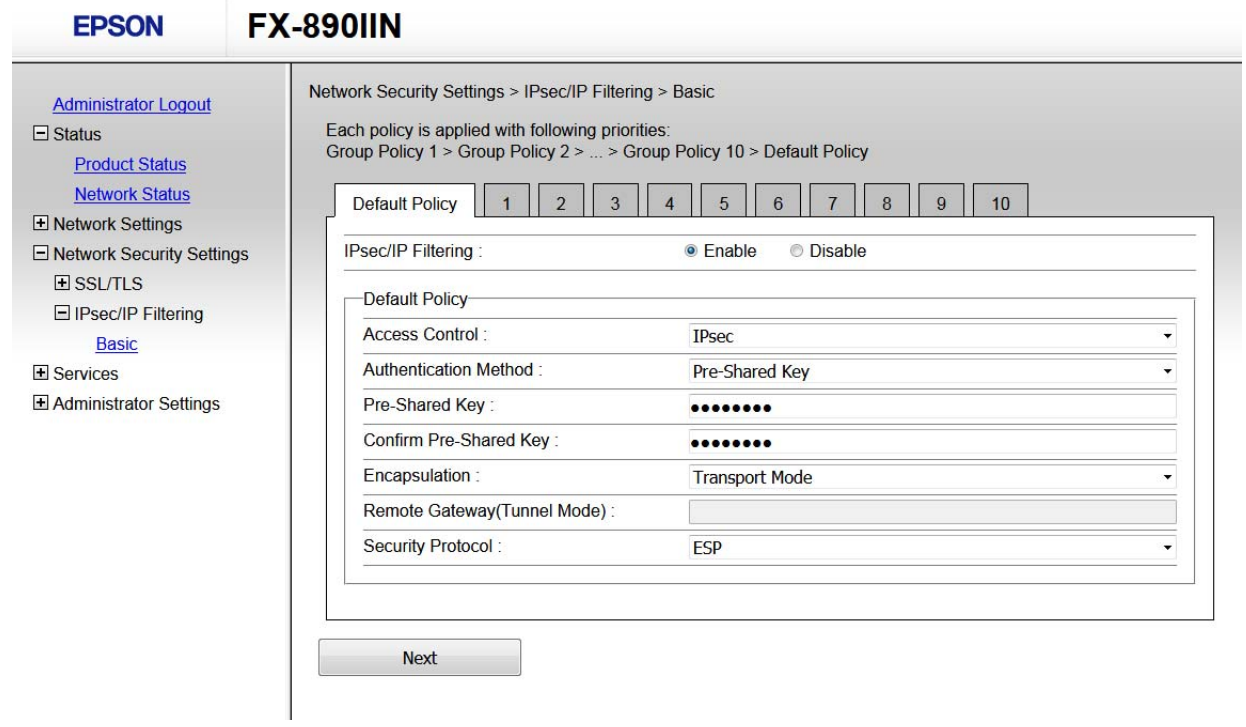

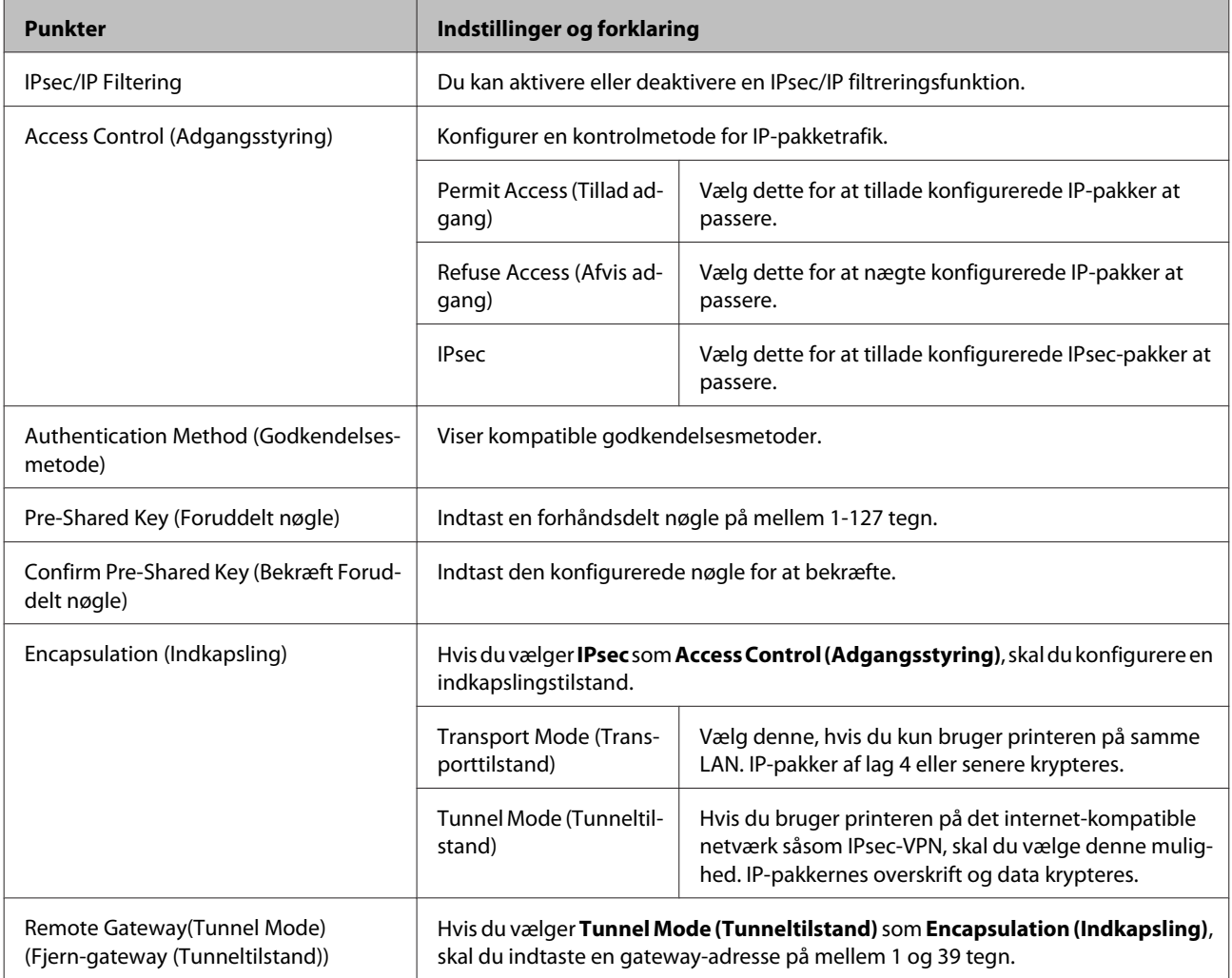

<span id="page-41-0"></span>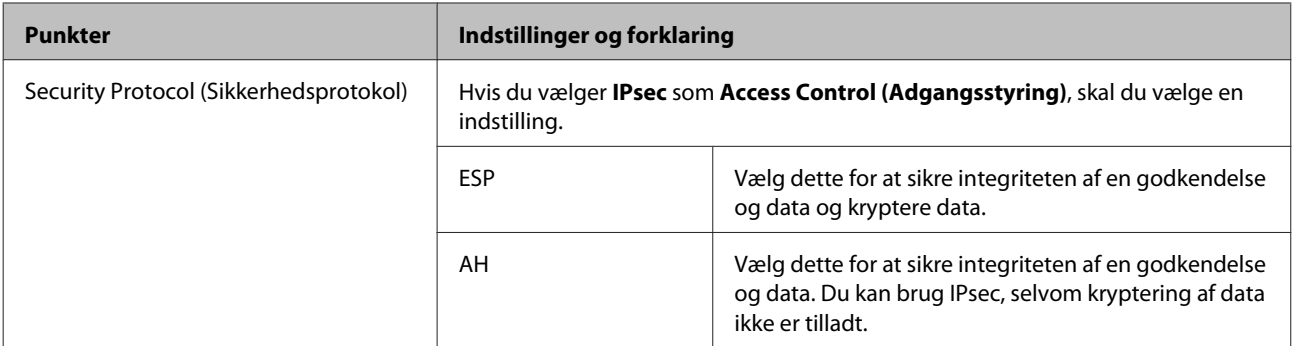

#### **Relaterede oplysninger**

& ["Konfigurering af Standardpolitik" på side 40](#page-39-0)

### **Konfigurering af Gruppepolitik**

A Tilgå printerens Web Config og vælg **Network Security Settings (Netværks-sikkerhedsindstillinger)**<sup>&</sup>gt; **IPsec/IP Filtering** > **Basic (Grundlæggende)**.

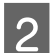

8 Klik på en nummereret fane, du vil konfigurere.

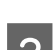

3 Indtast en værdi for hvert element.

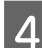

D Klik på **Next (Næste)**.

Der vises en bekræftelsesmeddelelse.

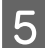

### E Klik på **OK**.

Printeren opdateres.

#### **Relaterede oplysninger**

- & ["Tilgå Web Config" på side 20](#page-19-0)
- $\blacktriangleright$  ["Elementer i Indstilling af Gruppepolitik" på side 43](#page-42-0)

### <span id="page-42-0"></span>**Elementer i Indstilling af Gruppepolitik**

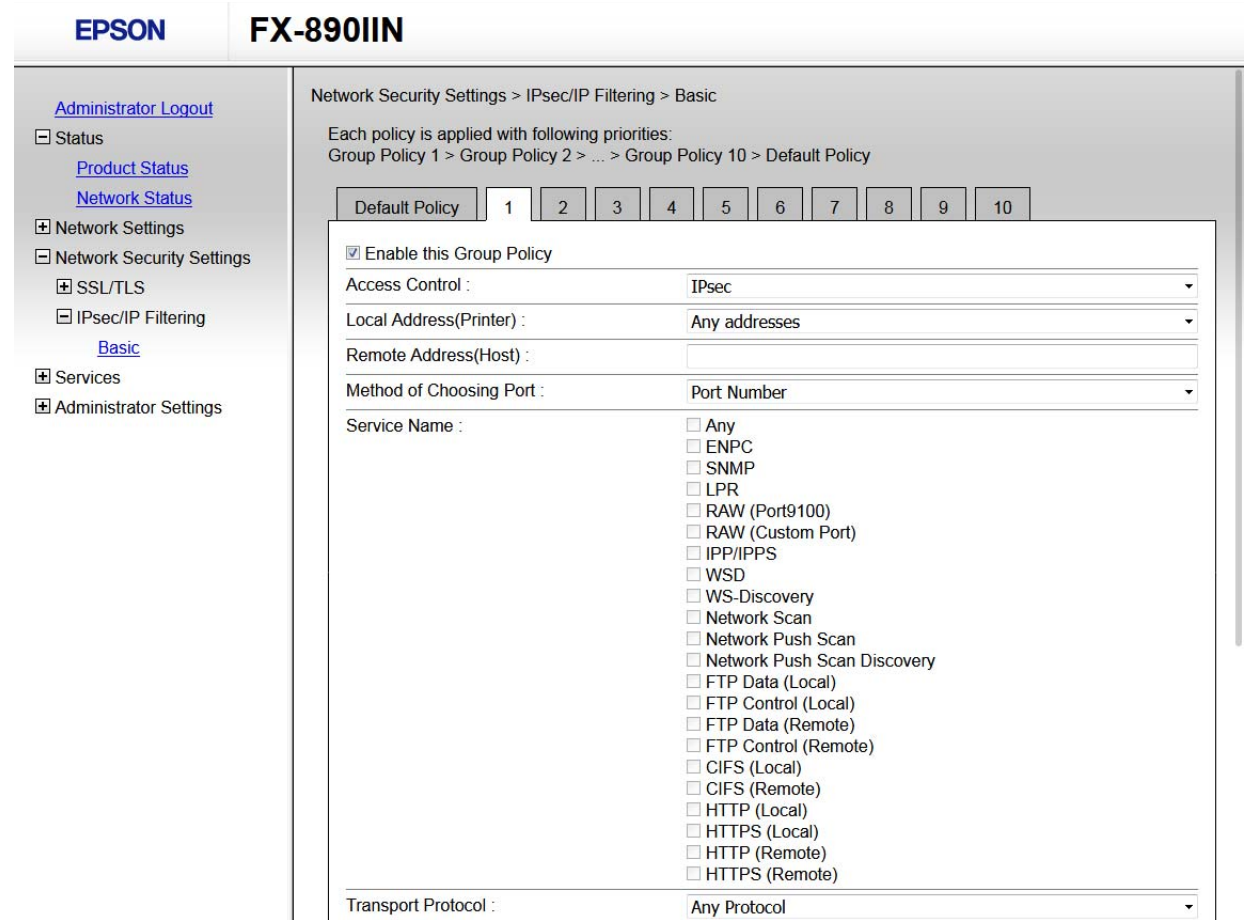

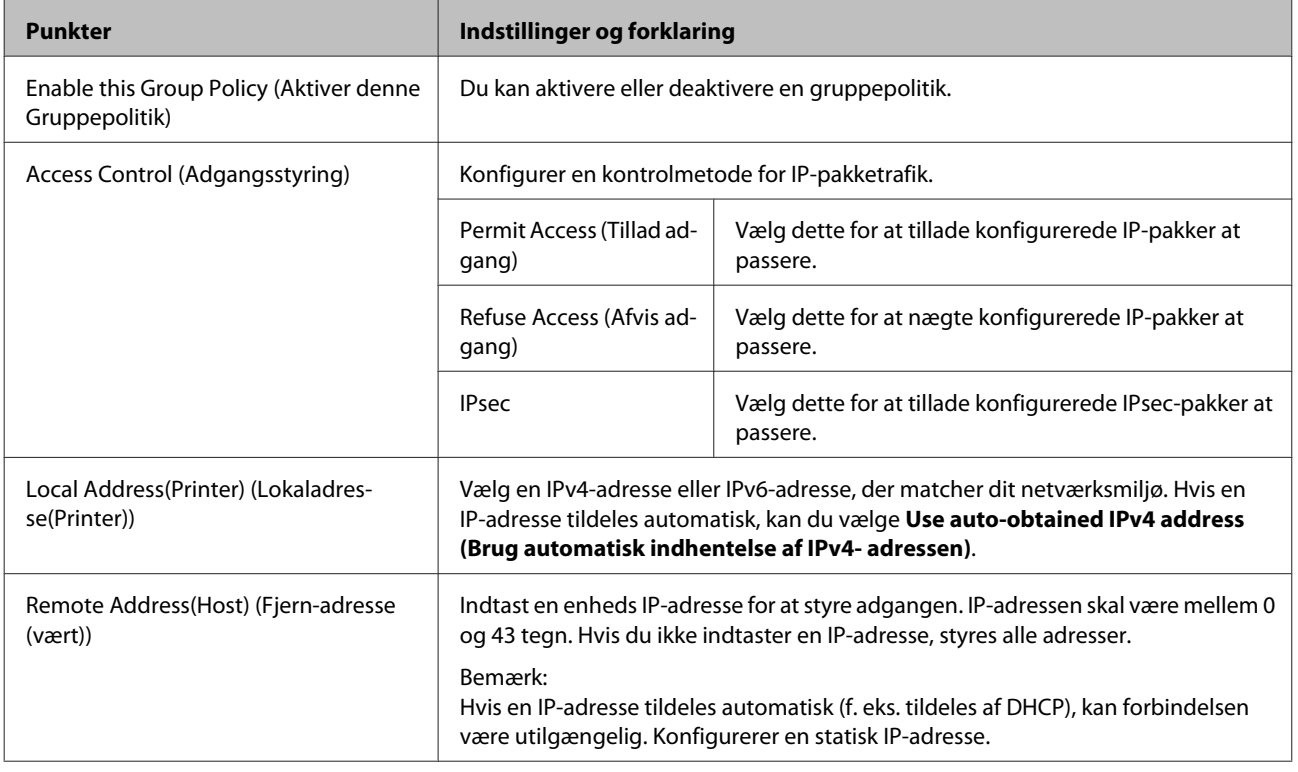

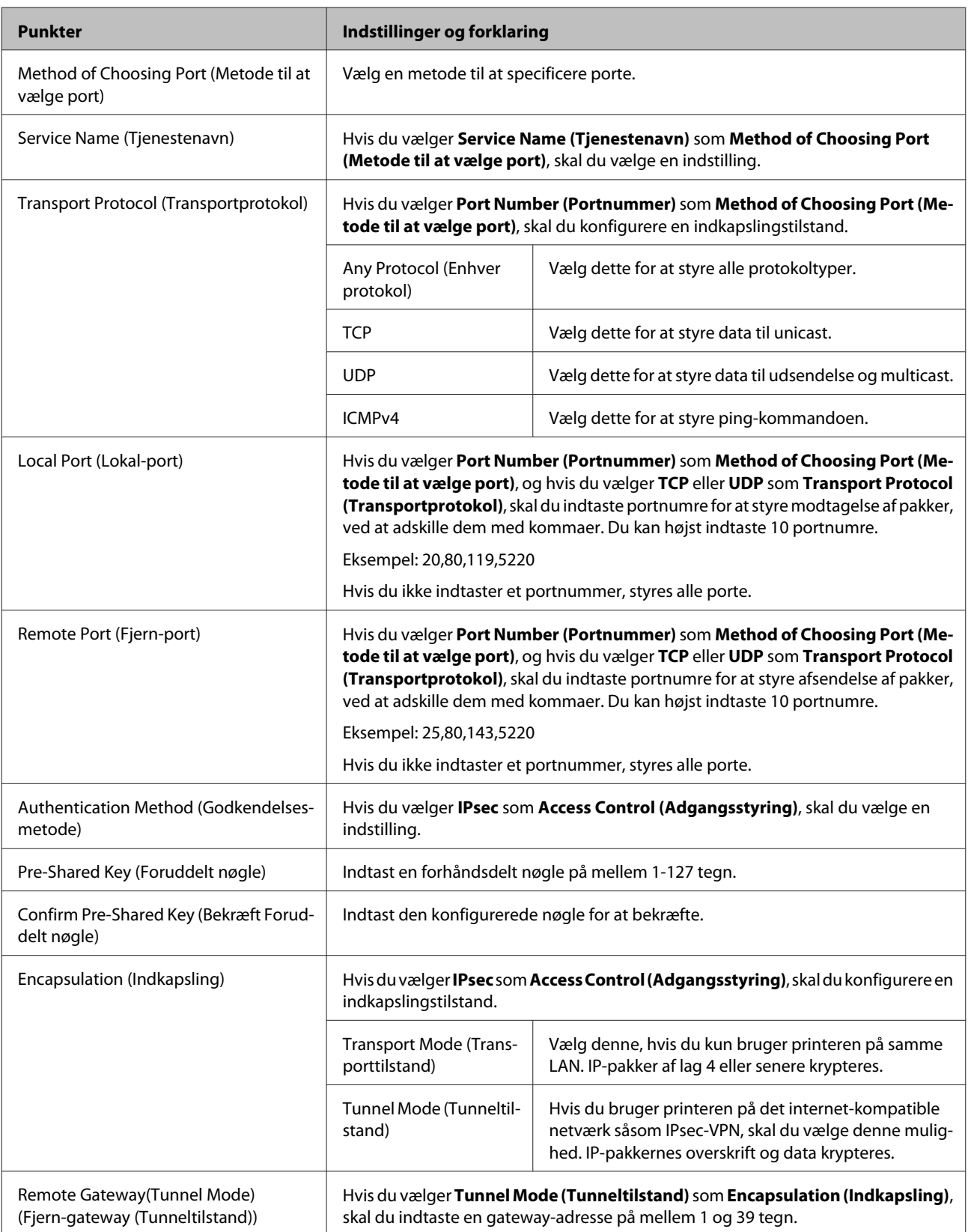

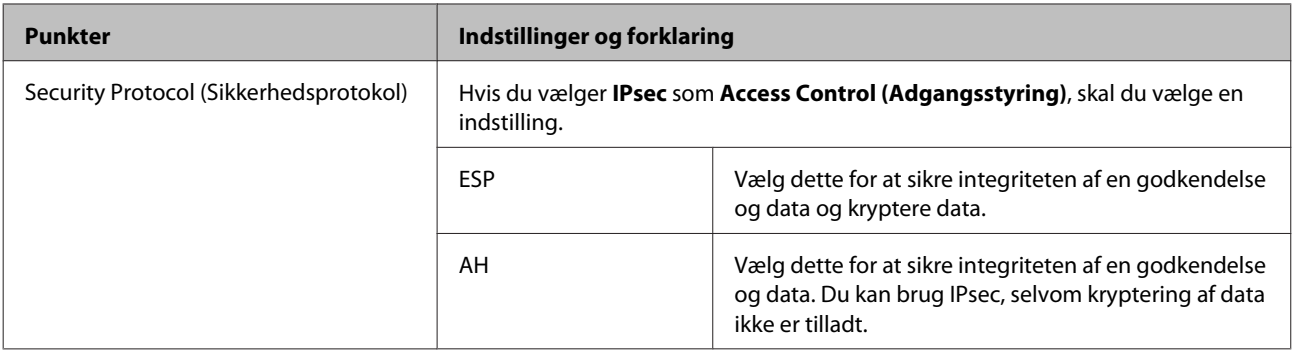

#### **Relaterede oplysninger**

- & ["Konfigurering af Gruppepolitik" på side 42](#page-41-0)
- & "Kombinationen af Lokaladresse(Printer) og Fjernadresse(Vært) i Gruppepolitik" på side 45
- & "Referencer for tjenestenavn på gruppepolitik" på side 45

### **Kombinationen af Lokaladresse(Printer) og Fjernadresse(Vært) i Gruppepolitik**

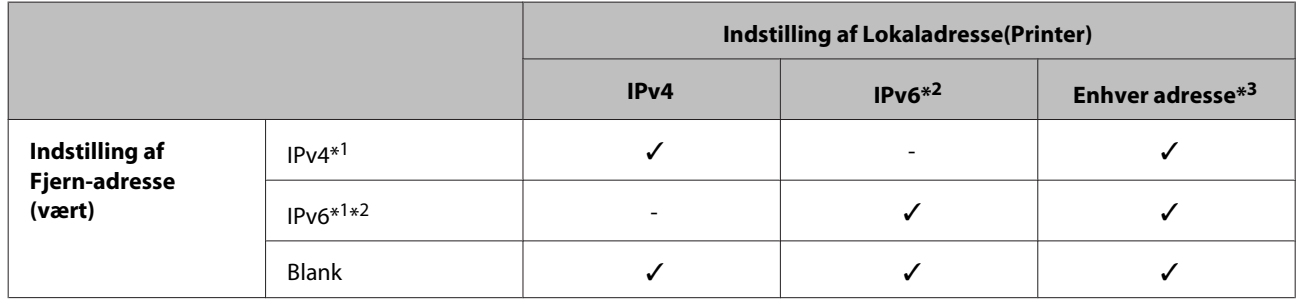

\*1: Hvis **IPsec** er valgt som **Access Control (Adgangsstyring)**, kan du specificere den i en længde af præfiks.

\*2: Hvis **IPsec** er valgt som **Access Control (Adgangsstyring)**, kan du vælge en link-lokal adresse (fe80::), men gruppepolitik vil blive deaktiveret.

\*3: Undtagen IPv6 link-lokale adresser.

### **Referencer for tjenestenavn på gruppepolitik**

#### *Bemærk:*

*Ikke tilgængelige tjenester vises, men kan ikke vælges.*

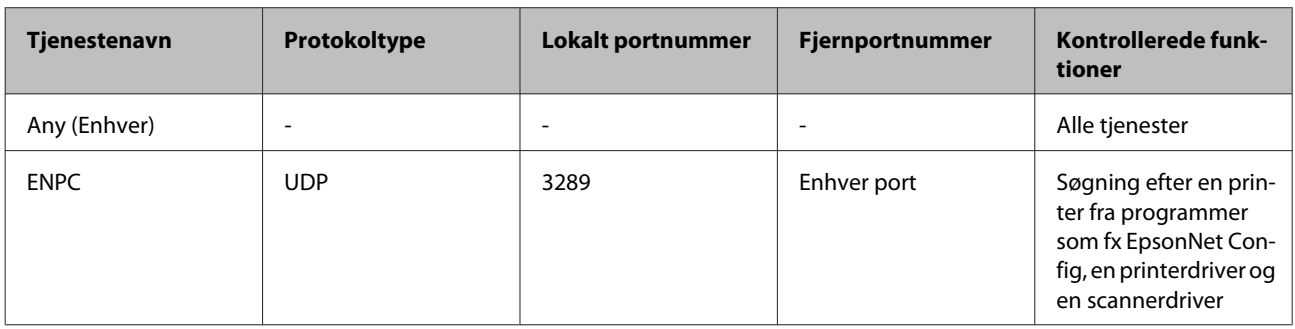

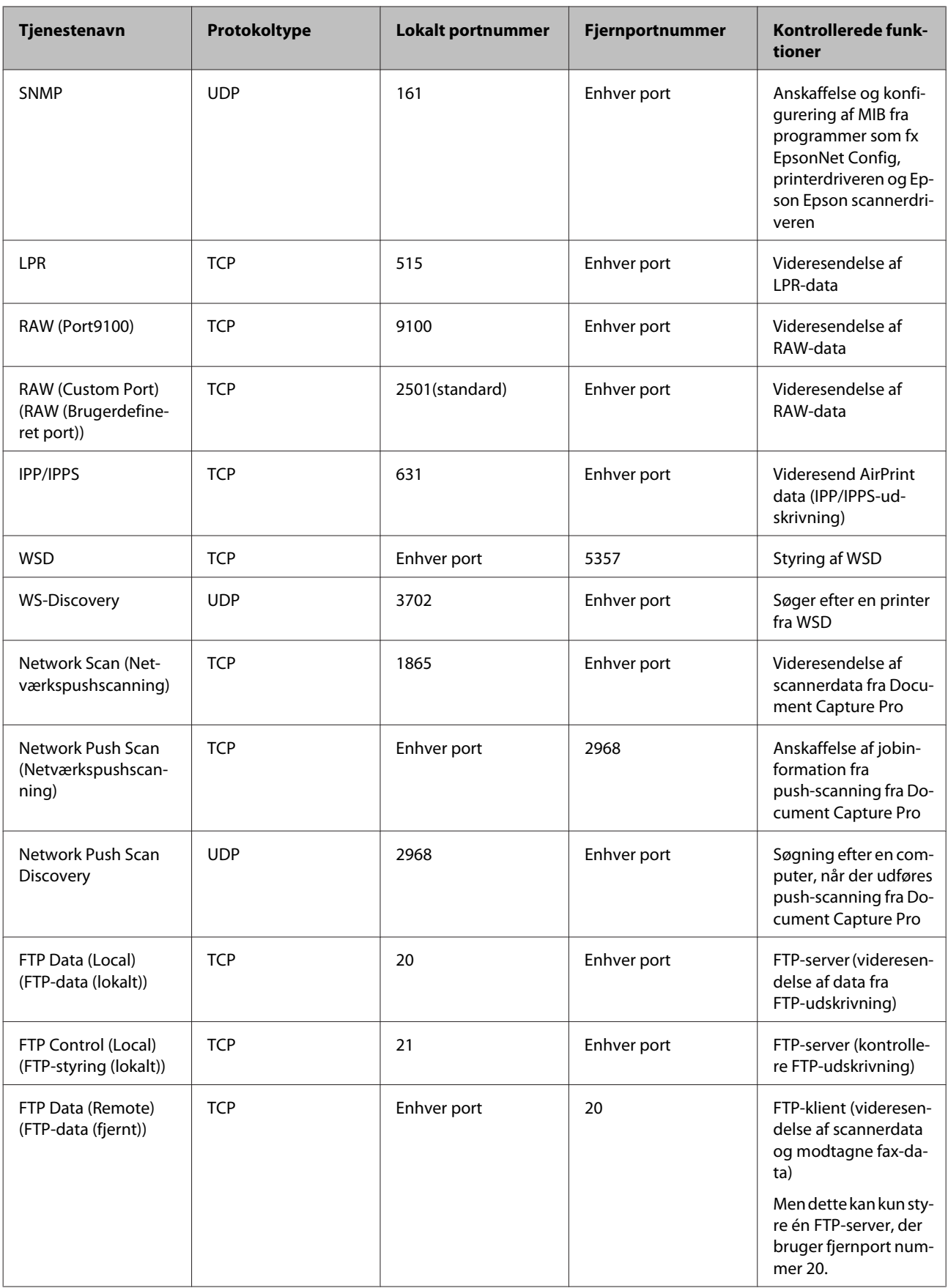

<span id="page-46-0"></span>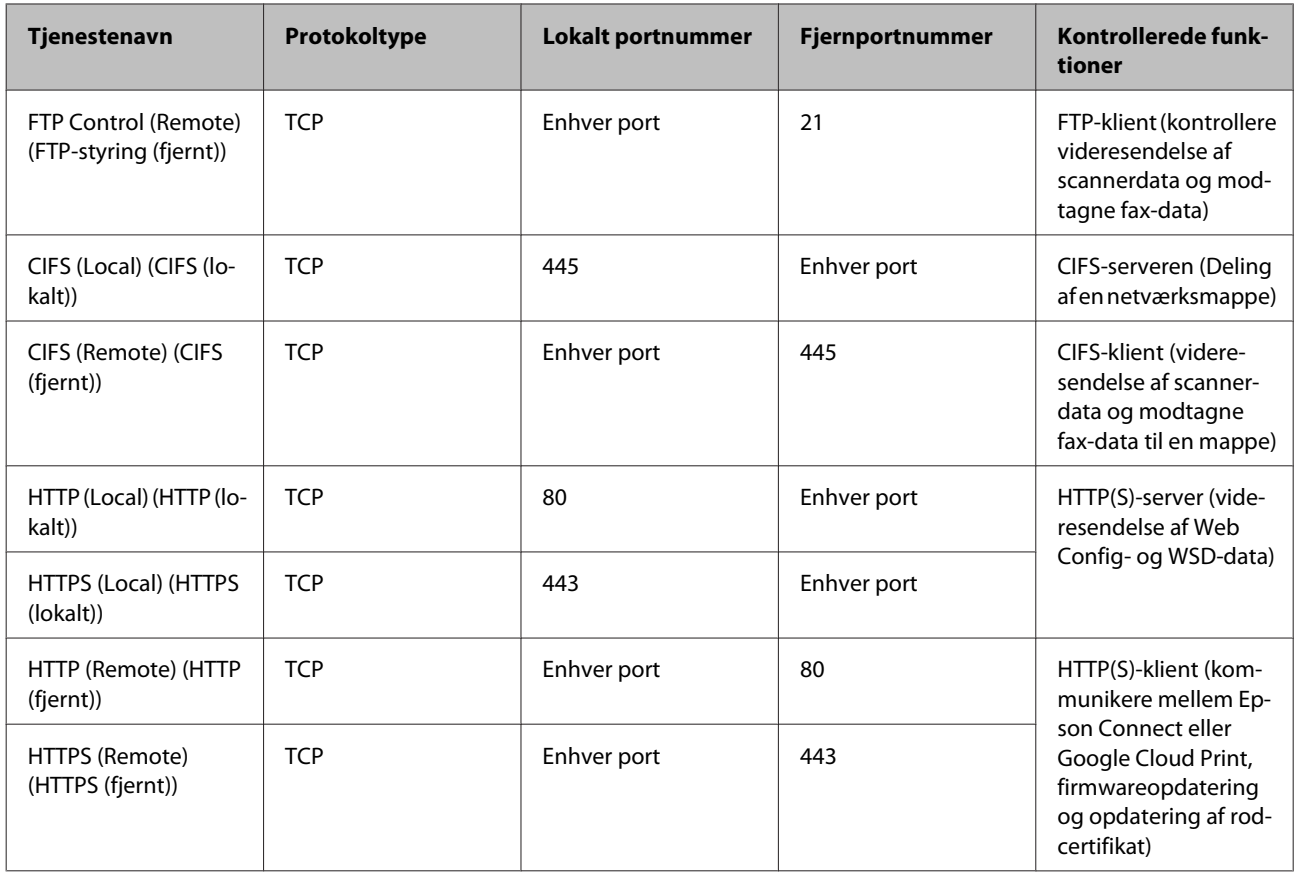

### **Konfigurationseksempler for IPsec/IP-filtrering**

#### **Kun modtagelse af IPsec-pakker**

Dette eksempel gælder kun konfiguration af en standardpolitik.

#### **Standardpolitik:**

- ❏ **IPsec/IP Filtering**: **Enable (Aktiver)**
- ❏ **Access Control (Adgangsstyring)**: **IPsec**
- ❏ **Authentication Method (Godkendelsesmetode)**: **Pre-Shared Key (Foruddelt nøgle)**
- ❏ **Pre-Shared Key (Foruddelt nøgle)**: Indtast op til 127 tegn.

#### **Gruppepolitik:**

Konfigurer ikke.

#### **Modtage udskriftsdata og printerindstillinger**

Dette eksempel tillader kommunikation af udskriftsdata og printerkonfiguration fra specificerede tjenester.

#### **Standardpolitik:**

- ❏ **IPsec/IP Filtering**: **Enable (Aktiver)**
- ❏ **Access Control (Adgangsstyring)**: **Refuse Access (Afvis adgang)**

#### <span id="page-47-0"></span>**Gruppepolitik:**

- ❏ **Enable this Group Policy (Aktiver denne Gruppepolitik)**: Marker afkrydsningsfeltet.
- ❏ **Access Control (Adgangsstyring)**: **Permit Access (Tillad adgang)**
- ❏ **Remote Address(Host) (Fjern-adresse (vært))**: IP-adresse på en klient
- ❏ **Method of Choosing Port (Metode til at vælge port)**: **Service Name (Tjenestenavn)**
- ❏ **Service Name (Tjenestenavn)**: Afkryds felterne **ENPC**, **SNMP**, **HTTP (Local) (HTTP (lokalt))**, **HTTPS (Local) (HTTPS (lokalt))** og **RAW (Port9100)**.

**Kun modtagelse af adgang fra en angivet IP-adresse** Dette eksempel tillader en angivet IP-adresse at få adgang til printeren.

#### **Standardpolitik:**

- ❏ **IPsec/IP Filtering**: **Enable (Aktiver)**
- ❏ **Access Control (Adgangsstyring)**: **Refuse Access (Afvis adgang)**

#### **Gruppepolitik:**

- ❏ **Enable this Group Policy (Aktiver denne Gruppepolitik)**: Marker afkrydsningsfeltet.
- ❏ **Access Control (Adgangsstyring)**: **Permit Access (Tillad adgang)**
- ❏ **Remote Address(Host) (Fjern-adresse (vært))**: En administrators klients IP-adresse

#### *Bemærk:*

*Uanset konfiguration af politik kan klienten få adgang til og konfigurere printeren.*

## **Sådan bruges SNMPv3-protokol**

### **Om SNMPv3**

SNMP er en protokol, der udfører overvågning og kontrol for at indsamle oplysninger om de enheder, der er tilsluttet netværket. SNMPv3 er den version af styringssikkerhedsfunktionen, der er blevet forbedret.

Når du bruger SNMPv3, kan tilstandsovervågning og indstillingsændringer på SNMP-kommunikationen (pakke) godkendes og krypteres for at beskytte SNMP-kommunikationen (pakke) fra netværksrisici, såsom telefonaflytning, personefterligning og manipulation.

### **Konfiguration af SNMPv3**

Hvis printeren understøtter SNMPv3-protokollen, kan du overvåge og kontrollere adgang til printeren.

A Tilgå Web Config og vælg **Services (Tjenester)** > **Protocol (Protokol)**.

B Indtast en værdi for hvert element i **SNMPv3 Settings (SNMPv3-indstillinger)**.

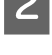

C Klik på **Next (Næste)**.

Der vises en bekræftelsesmeddelelse.

 $\boxed{4}$  Klik på **OK**.

Printeren opdateres.

#### **Relaterede oplysninger**

& ["Tilgå Web Config" på side 20](#page-19-0)

& "Elementer i SNMPv3-indstilling" på side 49

### **Elementer i SNMPv3-indstilling**

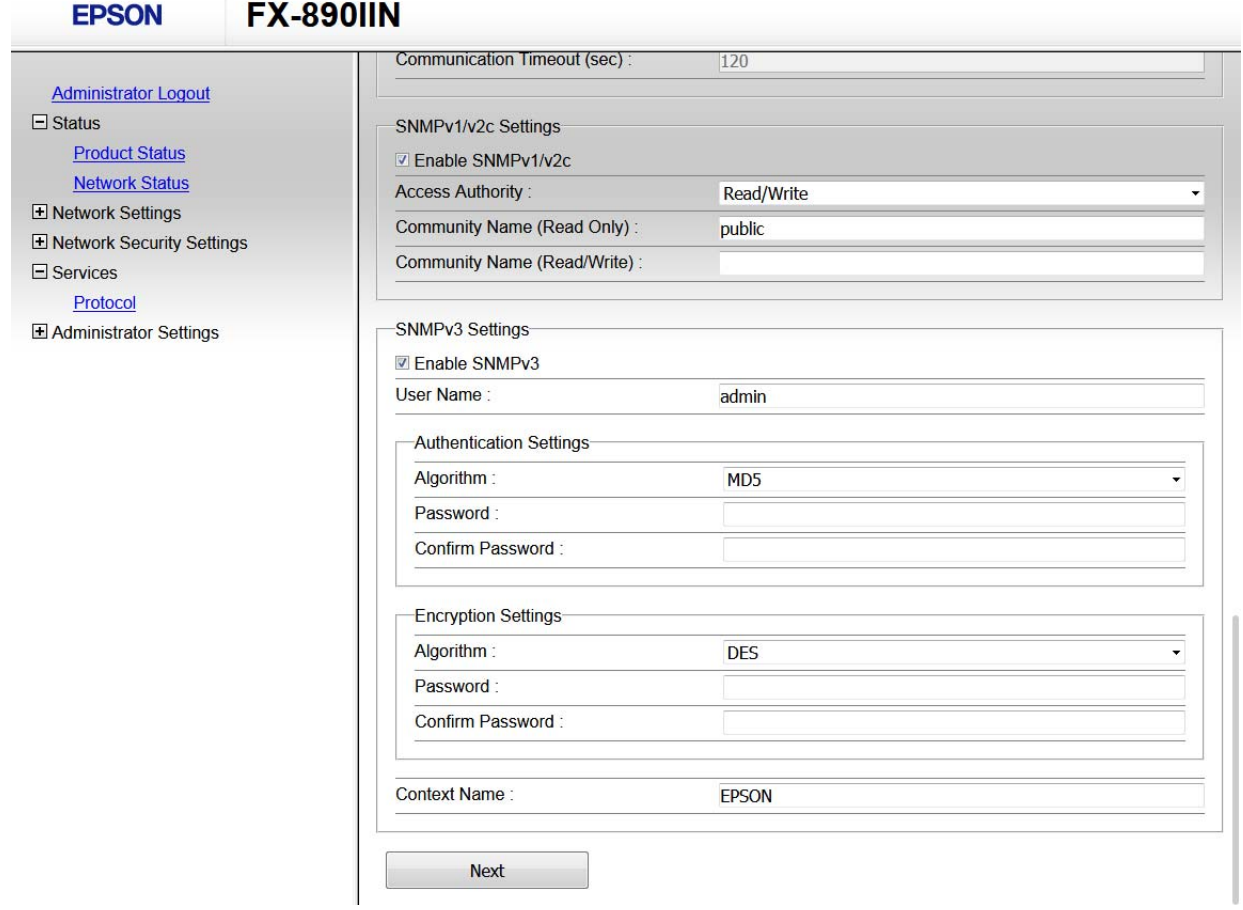

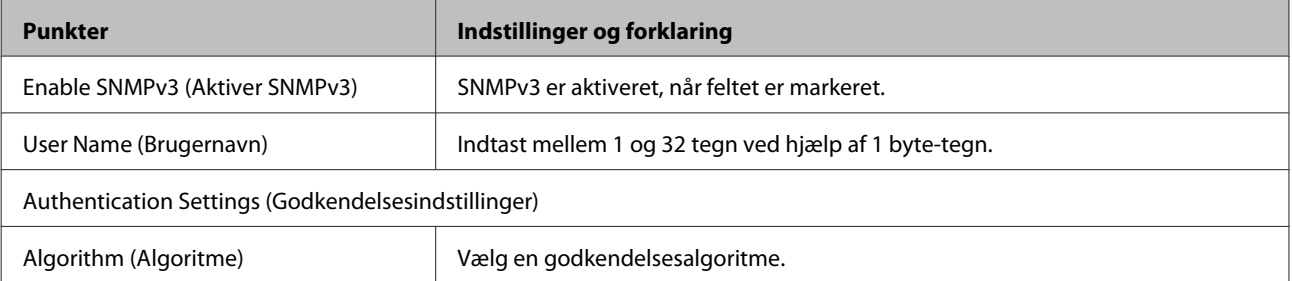

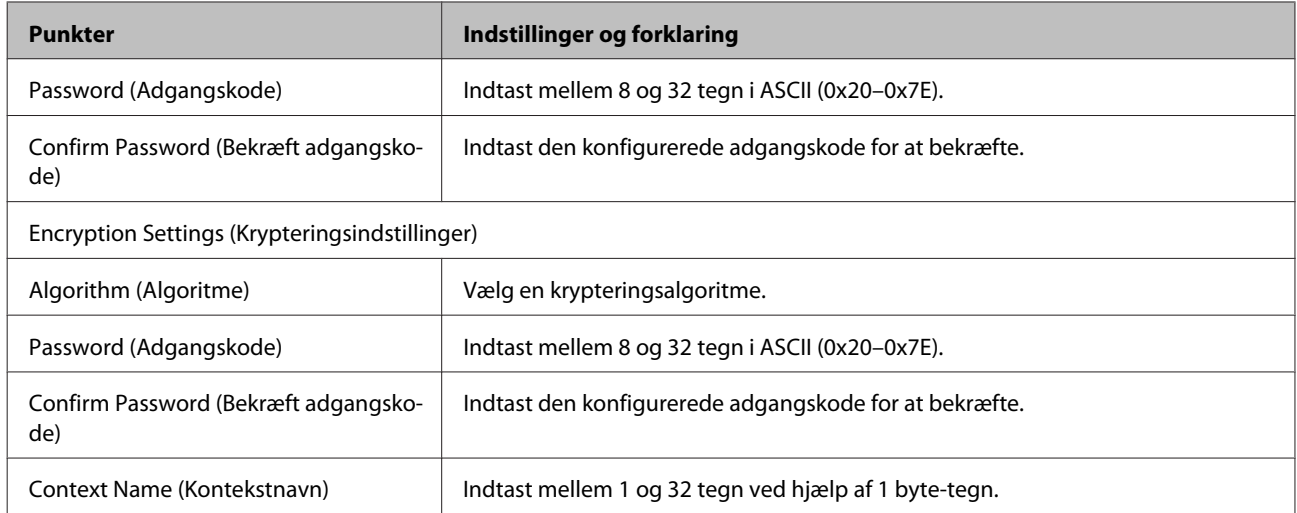

### **Relaterede oplysninger**

& ["Konfiguration af SNMPv3" på side 48](#page-47-0)

## <span id="page-50-0"></span>**Kontrol af log for server og netværksenhed**

Hvis der er opstået problemer med netværksforbindelsen, kan du identificere årsagen ved at kontrollere loggen for mailserveren eller LDAP-serveren eller deres status ved at bruge netværksenhedens systemlog, såsom en router eller kommandoer.

## **Udskrivning af et netværksstatusark**

Du kan udskrive og kontrollere detaljerede netværksoplysninger.

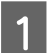

Ilæg papir.

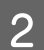

B Hold Statusark-knappen nede i ca. 3 sekunder.

Netværksstatusarkene udskrives.

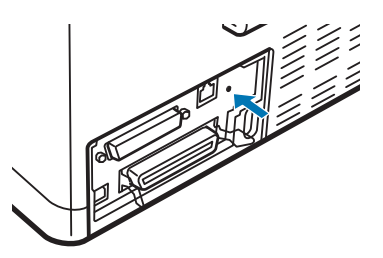

## **Initialisering af netværksindstillingerne**

### **Sådan gendannes netværksindstillingerne fra printeren**

Du kan gendanne netværksindstillinger til deres standardindstillinger.

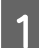

Slukker for printeren.

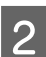

B Hold Statusark-knappen nede, mens du tænder for printeren.

### **Sådan gendanner du netværksindstillingerne vha. EpsonNet Config**

Du kan gendanne netværksindstillinger til deres standardindstillinger vha. EpsonNet Config.

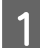

Start EpsonNet Config.

<span id="page-51-0"></span>B Vælg den printer, du vil gendanne netværksindstillingerne for.

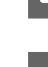

C Højreklik på printernavnet og vælg **Default Settings (Standardindstillinger)** > **Network Interface (Netværksinterface)**.

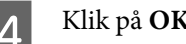

D Klik på **OK** på bekræftelsesskærmen.

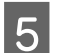

E Klik på **OK**.

## **Kontrol af kommunikation mellem enheder og computere**

### **Kontrol af forbindelse vha. en ping-kommando**

Du kan bruge en Ping-kommando for at sikre, at computeren er sluttet til printeren. Følg nedenstående trin for at kontrollere forbindelsen ved hjælp af en Ping-kommando.

Kontroller printerens IP-adresse for den forbindelse, du vil kontrollere.

Du kan kontrollere dette fra kolonnen **IP Address (IP-adresse)** på et netværksstatusark.

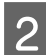

8 Åbn computerens kommandopromptskærm.

❏ Windows 10

Højreklik på start-knappen, eller tryk på og hold den nede, og vælg derefter **Command Prompt (Kommandoprompt)**.

- ❏ Windows 8.1/Windows 8/Windows Server 2012 R2/Windows Server 2012 Åbn programskærmen, og vælg derefter **Command Prompt (Kommandoprompt)**.
- ❏ Windows 7/Windows Server 2008 R2/Windows Vista/Windows Server 2008 eller tidligere Klik på startknappen, vælg **All Programs (Alle programmer)** eller **Programs (Programmer)** > **Accessories (Tilbehør)** > **Command Prompt (Kommandoprompt)**.

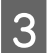

C Indtast følgende i kommandolinjen, og tryk derefter på Enter.

ping 192.0.2.111 (hvis IP-adressen på computeren, som du vil kontrollere er 192.0.2.111)

D Hvis følgende vises, er bekræftelsen fuldført. Luk **Command Prompt (Kommandoprompt)**.

Ping-statistikker over 192.0.2.111: Pakker: Sendt = 4, modtaget = 4, mistet =  $0$  (0% mistet), Omløbstid: (ms): Minimum = 0 ms, maksimum = 0 ms, gennemsnitlig = 0 ms

## <span id="page-52-0"></span>**Problemer med brug af netværkssoftwaren**

### **Kan ikke tilgå Web Config**

#### **Er printerens IP-adresse konfigureret korrekt?**

Konfigurer IP-adressen vha. EpsonNet Config eller printerens betjeningspanel. Du kan kontrollere de aktuelle indstillinger vha. et netværksstatusark eller printerens betjeningspanel.

#### **Understøtter din browser bulk-krypteringer for krypteringsstyrken for SSL/TLS?**

Bulk-krypteringer for krypteringsstyrken for SSL/TLS er som følger.Web Config kan kun tilgås i en browser, der understøtter følgende bulk-krypteringer. Kontroller den kryptering, din browser understøtter.

- ❏ 80 bit: AES256/AES128/3DES
- ❏ 112 bit: AES256/AES128/3DES
- ❏ 128 bit: AES256/AES128
- ❏ 192 bit: AES256
- ❏ 256 bit: AES256

#### **Meddelelsen "Forældet" vises, når Web Config tilgås vha. SSL-kommunikation (https).**

Hent certifikatet igen, hvis det er forældet. Hvis meddelelsen vises før udløbsdatoen, skal du kontrollere, at printerens dato er konfigureret korrekt.

#### **Meddelelsen "Navnet på sikkerhedscertifikatet stemmer ikke overens med···" vises, når Web Config tilgås vha. SSL-kommunikation (https).**

Printerens IP-adresse, der er indtastet for Fælles navn til oprettelse af et selvsigneret certifikat eller en CSR, stemmer ikke overens med den adresse, der er indtastet i browseren. Hent og importer et certifikat igen, eller skift printernavnet.

#### **Adgang til printeren via en proxyserver.**

Hvis du bruger en proxyserver til printeren, skal du konfigurere din browsers proxyindstillinger.

Vælg **Control Panel (Kontrolpanel)** > **Network and Internet (Netværk og internet)** > **Internet Options (Internetindstillinger)** > **Connections (Forbindelser)** > **LAN settings (LAN-indstillinger)** > **Proxy server (Proxyserver)**, og konfigurer derefter ikke at bruge proxyserveren til lokale adresser.

Eksempel: 192.168.1.\*: Lokal adresse 192.168.1.XXX, undernetmaske 255.255.255.0 192.168.\*.\*: Lokal adresse 192.168.XXX.XXX, undernetmaske 255.255.0.0

#### **Relaterede oplysninger**

- & ["Tilgå Web Config" på side 20](#page-19-0)
- & ["Tildel en IP-adresse vha. EpsonNet Config" på side 14](#page-13-0)

### <span id="page-53-0"></span>**Modelnavn og/eller IP-adresse vises ikke på EpsonNet Config**

**Valgte du Block (Bloker), Cancel (Annuller) eller Shut down (Luk), da der blev vist en Windows sikkerhedsmeddelelse eller et firewall-skærmbillede blev vist?**

Hvis du vælger **Block (Bloker)**, **Cancel (Annuller)**, eller **Shut down (Luk)**, vises IP-adressen og modelnavnet ikke på EpsonNet Config eller EpsonNet Setup.

For at korrigere dette skal du registrere EpsonNet Config som en undtagelse vha. Windows firewall og kommerciel sikkerhedssoftware. Hvis du bruger et antivirus- eller sikkerhedsprogram, skal du lukke det, når du forsøger at bruge EpsonNet Config.

#### **Er timeout-indstillingen for kommunikationsfejl indstillet for kort?**

Kør EpsonNet Config og vælg **Tools (Værktøj)** > **Options (Indstillinger)** > **Timeout**, og forøg så varigheden for indstillingen **Communication Error (Kommunikationsfejl)** setting. Bemærk, at dette kan få EpsonNet Config til at arbejde langsommere.

## **Problemløsning for avanceret sikkerhed**

### **Gendannelse af sikkerhedsindstillingerne**

Når du etablerer et særligt sikkert miljø som fx IPsec/IP-filtrering, vil du muligvis ikke være i stand til at kommunikere med enheder pga. forkerte indstillinger eller problemer med enheden eller serveren. I dette tilfælde skal du gendanne sikkerhedsindstillingerne og foretage indstillinger for enheden igen eller tillade midlertidig brug.

### **Deaktivering af Sikkerhedsfunktionen fra printeren**

Du kan deaktivere IPsec/IP-filtrering fra printeren.

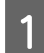

Sørg for at der er lagt papir i.

B Tryk på **Menu** (**Pitch** og **Tear Off/Bin**), indtil printeren bipper en gang og **Menu**-lysene (begge **Tear Off/ Bin**-lys) tænder.

Printeren skifter til standardindstillingstilstanden og udskriver en besked om, at du skal vælge sprog for menuen standardindstillinger. Det sprog, der er understreget, angiver den aktuelle indstilling.

C Hvis det ønskede sprog ikke er markeret, skal du trykke på **Item**↓ (Font), indtil udskriften angiver det sprog, du vil have.

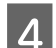

D Tryk på **Set** (**Tear Off/Bin**) for at vælge det ønskede sprog.

E Hvis du vil udskrive de aktuelle indstillinger, skal du trykke på **Set**. Hvis du vil omgå udskrivning af de aktuelle indstillinger, skal du trykke Item↓ eller på Item<sup>▲</sup>.

Printeren udskriver den første menu og den aktuelle værdi af menuen.

<span id="page-54-0"></span>**F** Tryk på Item ♦ eller på Item ♦ for at vælge parametre for **IPsec/IP Filtering** i menuen. Tryk på Set for at rulle gennem værdier inden for den valgte parameter, indtil du finder **Off**.

G Når du er færdig med indstillingerne, trykker du på **Menu** (**Pitch** og **Tear Off/Bin**).

**Menu**-lysene (begge **Tear Off/Bin**-lys) slukker, og printeren forlader standardindstillingstilstand. Din indstilling gemmes som ny værdi.

#### *Bemærk:*

*Hvis du slukker for printeren, før du forlader standardindstillingstilstanden, vil eventuelle ændringer, du har foretaget, blive annulleret og ikke gemt.*

### **Gendannelse af sikkerhedsfunktinen vha. Web Config**

Du kan deaktivere funktionen, hvis du har adgang til enheden fra computeren.

### **Deaktivering af IPsec/IP-filtrering vha. Web Config**

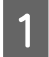

A Tilgå Web Config og vælg **Network Security Settings (Netværks-sikkerhedsindstillinger)** > **IPsec/IP Filtering** > **Basic (Grundlæggende)**.

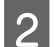

B Vælg **Disable (Deaktiver)** for **IPsec/IP Filtering** i **Default Policy (Standardpolitik)**.

C Klik på **Next (Næste)**, og ryd **Enable this Group Policy (Aktiver denne Gruppepolitik)** for alle gruppepolitikker.

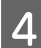

D Klik på **OK**.

**Relaterede oplysninger** & ["Tilgå Web Config" på side 20](#page-19-0)

### **Problemer med brug af netværkssikkerhedsfunktioner**

#### **Har du glemt en –forhåndsdelt nøgle**

**Konfigurer nøglen igen vha. Web Config.**

For at ændre nøglen, skal du gå til Web Config og vælge **Network Security Settings (Netværks-sikkerhedsindstillinger)** > **IPsec/IP Filtering** > **Basic (Grundlæggende)** > **Default Policy (Standardpolitik)** eller **Group Policy (Gruppepolitik)**.

**Relaterede oplysninger** & ["Tilgå Web Config" på side 20](#page-19-0)

### **Kan ikke kommunikere med IPsec-kommunikation**

**Bruger du en ikke-understøttet algoritme til computerindstillingerne?**

Printeren understøtter følgende algoritmer.

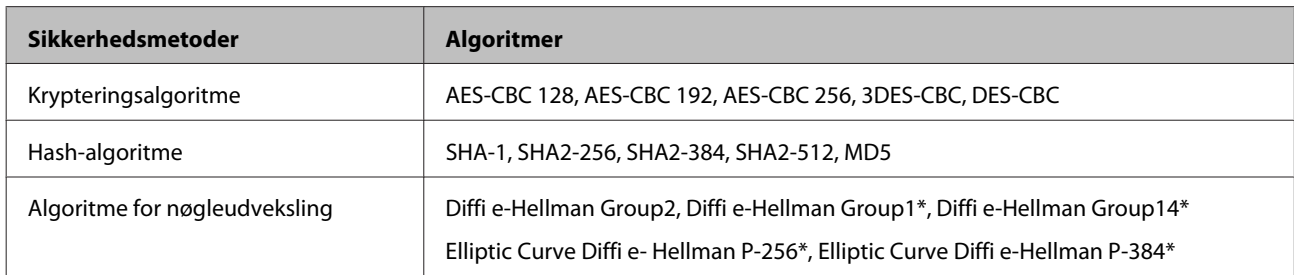

\* Den tilgængelige metode kan variere afhængig af model.

#### **Relaterede oplysninger**

 $\rightarrow$  "Krypteret kommunikation ved hiælp af IPsec/IP-filtrering" på side 40

### **Kan pludselig ikke kommunikere**

#### **Er printerens IP-adresse ugyldig, eller er den ændret?**

Deaktiver IPsec vha. printerens betjeningspanel.

Hvis DHCP er forældet, genstarter eller IPv6-adressen er forældet eller ikke hentet, kan den IP-adresse, der er registreret for printerens Web Config (**Network Security Settings (Netværks-sikkerhedsindstillinger)** > **IPsec/IP Filtering** > **Basic (Grundlæggende)** > **Group Policy (Gruppepolitik)** > **Local Address(Printer) (Lokaladresse(Printer))**) muligvis ikke findes. Brug af en statisk IP-adresse.

#### **Er computerens IP-adresse ugyldig, eller er den ændret?**

Deaktiver IPsec vha. printerens betjeningspanel.

Hvis DHCP er forældet, genstarter eller IPv6-adressen er forældet eller ikke hentet, kan den IP-adresse, der er registreret for printerens Web Config (**Network Security Settings (Netværks-sikkerhedsindstillinger)** > **IPsec/IP Filtering** > **Basic (Grundlæggende)** > **Group Policy (Gruppepolitik)** > **Remote Address(Host) (Fjern-adresse (vært))**) muligvis ikke findes. Brug af en statisk IP-adresse.

#### **Relaterede oplysninger**

- & ["Tilgå Web Config" på side 20](#page-19-0)
- & ["Krypteret kommunikation ved hjælp af IPsec/IP-filtrering" på side 40](#page-39-0)

#### **Kan ikke oprette Sikker IPP-udskrivningsport**

#### **Er det korrekte certifikat angivet som servercertifikat til SSL/TLS-kommunikation?**

Hvis det angivne certifikat ikke er korrekt, kan oprettelse af en port mislykkes. Kontroller, at du bruger det korrekte certifikat.

#### **Er der importeret et CA-certifikat til computeren, der har adgang til printeren?**

Hvis et CA-certifikat ikke er importeret til computeren, kan oprettelse af en port mislykkes. Kontroller at et CA-certifikat er importeret.

#### **Relaterede oplysninger**

& ["Tilgå Web Config" på side 20](#page-19-0)

### <span id="page-56-0"></span>**Kan ikke oprette forbindelse efter konfiguration af IPsec/IP-filtrering**

#### **Indstillingsværdien er muligvis forkert.**

Deaktiver IPsec/IP-filtrering på printerens betjeningspanel. Forbind printeren og computeren og juster indstillingerne for IPsec/IP-filtrering igen.

#### **Relaterede oplysninger**

 $\rightarrow$  ["Krypteret kommunikation ved hjælp af IPsec/IP-filtrering" på side 40](#page-39-0)

### **Problemer med brug af et digitalt certifikat**

### **Kan ikke importere et CA-signeret certifikat**

#### **Stemmer det CA-signerede certifikat og oplysningerne i CSR'en overens?**

Hvis det CA-signerede certifikat og CSR'en ikke indeholder samme oplysninger, kan CSR'en ikke importeres. Kontroller følgende:

❏ Forsøger du at importere certifikatet til en enhed, der ikke indeholder samme oplysninger?

Kontroller oplysninger i CSR'en, og importer derefter certifikatet til en enhed, der indeholder samme oplysninger.

❏ Har du overskrevet den CSR, der er gemt i printeren, efter at have sendt CSR'en til et nøglecenter?

Hent det CA-signerede certifikat igen med CSR'en.

#### **Er det CA-signerede certifikat større end 5 KB?**

Du kan ikke importere et CA-signeret certifikat, der er større end 5 KB.

#### **Er adgangskoden til import af certifikatet korrekt?**

Hvis du glemmer adgangskoden, kan du ikke importere certifikatet.

#### **Relaterede oplysninger**

& ["Import af et CA-signeret certifikat" på side 37](#page-36-0)

#### **Kan ikke opdatere et selvsigneret certifikat**

**Har du indtastet Almindeligt navn?**

**Common Name (Fællesnavn)** skal indtastes.

#### **ar du brugt tegn, der ikke understøttes, i Almindeligt navn? Fx understøttes japanske tegn ikke.**

Indtast mellem 1 og 128 tegn i enten IPv4-, IPv6-, værtsnavn- eller FQDN-format i ASCII (0x20-0x7E).

#### **Er der et komma eller mellemrum i Almindeligt navn?**

Hvis et komma indtastes, opdeles **Common Name (Fællesnavn)** på dette sted. Hvis der kun er indtastet et mellemrum før eller efter et komma, opstår der en fejl.

#### **Relaterede oplysninger**

& ["Opdatering af et selvsigneret certifikat" på side 39](#page-38-0)

### **Kan ikke oprette en CSR**

#### **Har du indtastet Almindeligt navn?**

**Common Name (Fællesnavn)** skal indtastes.

**Er der ikke-understøttede tegn i Almindeligt navn, Organisation, Organisationsenhed, Lokalitet, Stat/provins? Fx understøttes japanske tegn ikke.**

Indtast tegn i enten IPv4-, IPv6-, værtsnavn eller FQDN-format i ASCII (0x20-0x7E).

#### **Er der et komma eller mellemrum i Almindeligt navn?**

Hvis et komma indtastes, opdeles **Common Name (Fællesnavn)** på dette sted. Hvis der kun er indtastet et mellemrum før eller efter et komma, opstår der en fejl.

#### **Relaterede oplysninger**

& ["Hentning af et CA-signeret certifikat" på side 35](#page-34-0)

### **Advarsel vedrørende et digitalt certifikats udseende**

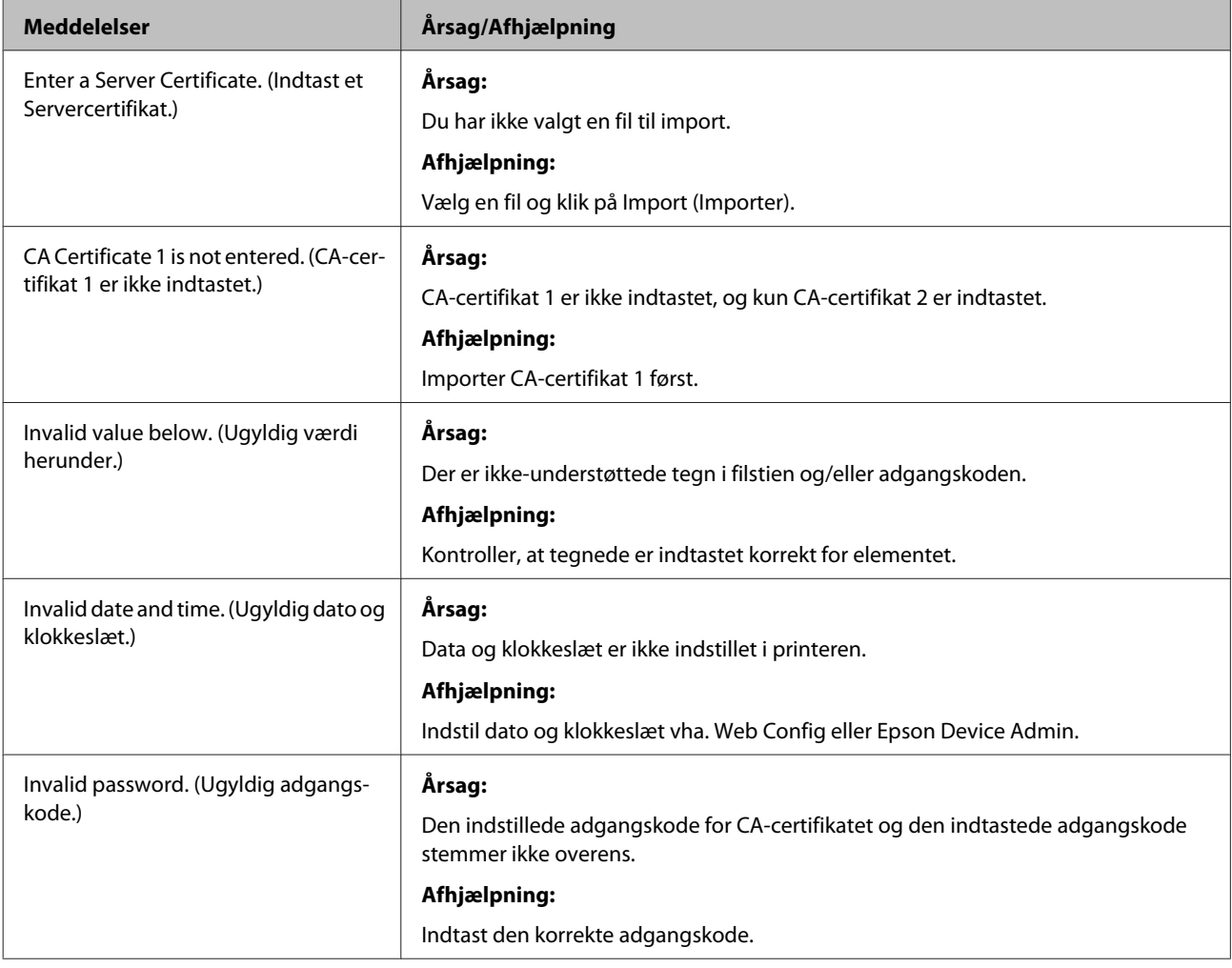

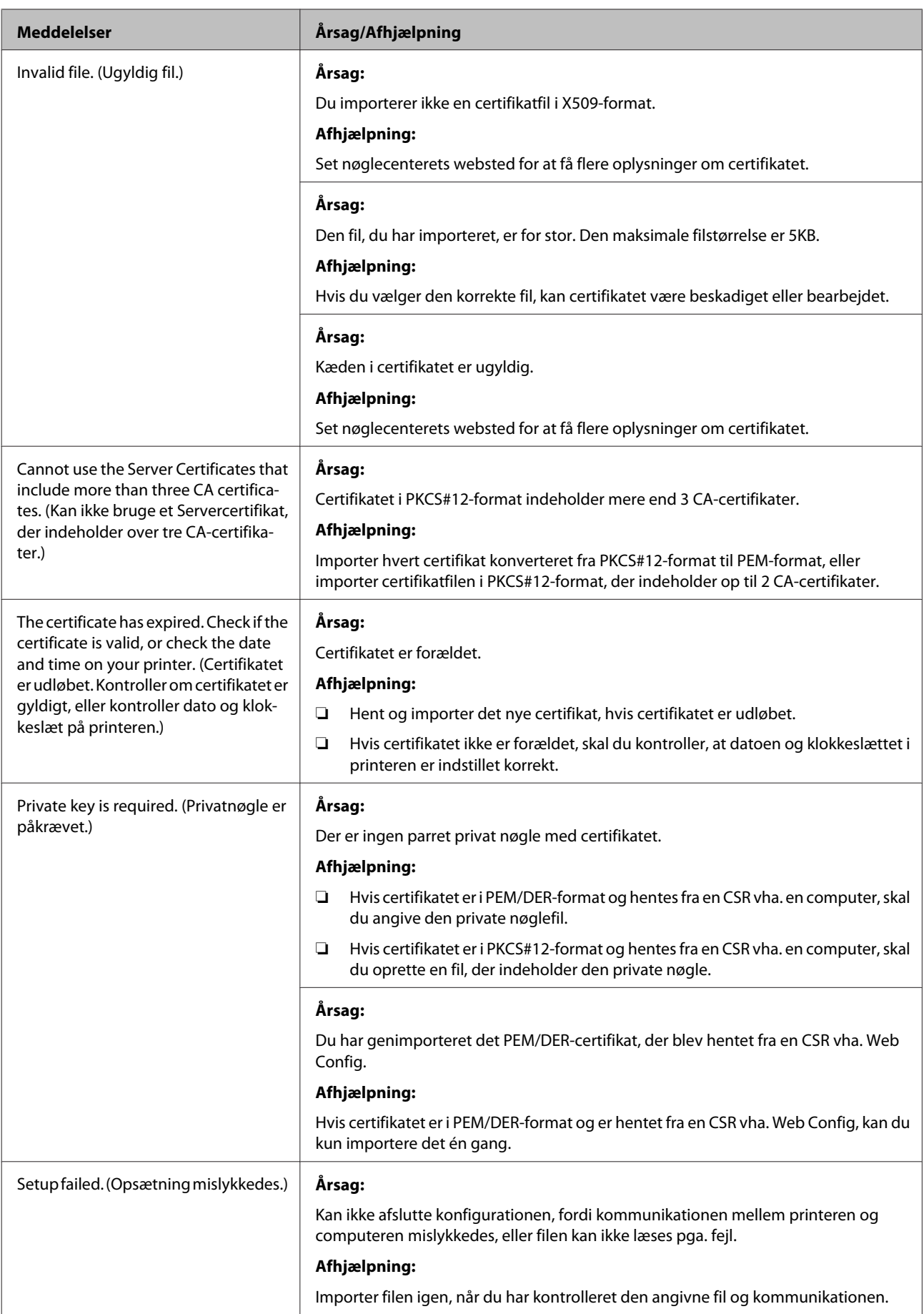

**Relaterede oplysninger**

& ["Om digitalt certifikat" på side 35](#page-34-0)

### **Sletning af et CA-signeret certifikat ved en fejl**

#### **Er der en backup-fil for certifikatet?**

Importer certifikatet igen, hvis du har backup-filen.

Hvis du henter et certifikat vha. en CSR, der er oprettet i Web Config, kan du ikke importere et slettet certifikat igen. Opret en CSR og hent et nyt certifikat.

#### **Relaterede oplysninger**

- & ["Sletning af et CA-signeret certifikat" på side 38](#page-37-0)
- & ["Import af et CA-signeret certifikat" på side 37](#page-36-0)

**Tillæg**

### <span id="page-60-0"></span>*Tillæg*

## **Introduktion til netværkssoftware**

I det følgende beskrives den software, der konfigurerer og administrerer enheder.

### **Epson Device Admin**

Epson Device Admin er et program, der tillader dig at installere enheder på netværket, og derefter konfigurere og administrere enhederne. Du kan indhente detaljerede oplysninger om enheder, såsom status og forbrugsmaterialer, sende meddelelser om advarsler og oprette rapporter for enhedsbrug. Du kan også lave en skabelon, der indeholder indstillingsemner og anvende den til andre enheder som delte indstillinger. Du kan downloade Epson Device Admin fra Epson support-webstedet. Se dokumentationen eller hjælpen i Epson Device Admin for at få flere oplysninger.

### **Kører Epson Device Admin (kun Windows)**

Vælg **All Programs (Alle programmer)** > **EPSON** > **Epson Device Admin** > **Epson Device Admin**.

```
Bemærk:
```
*Tillad adgang for Epson Device Admin, hvis firewall-advarslen vises.*

### **EpsonNet Print**

EpsonNet Print er software til udskrivning på TCP/IP-netværket. Herunder følger funktioner og begrænsninger.

- ❏ Printerens status vises på spooler-skærmen.
- ❏ Hvis printerens IP-adresse ændres af DHCP, registreres printeren stadig.
- ❏ Du kan bruge en printer, der er placeret på et andet netværkssegment.
- ❏ Du kan udskrive ved hjælp af en af de forskellige protokoller.
- ❏ IPv6-adresse understøttes ikke.

### **EpsonNet SetupManager**

EpsonNet SetupManager er software til oprettelse af en pakke til en enkel printerinstallation som fx installation af printerdriveren, installation af EPSON Status Monitor og oprettelse af en printerport. Med denne software kan administratoren oprette unikke softwarepakker og distribuere dem blandt grupper.

For mere information henvises til dit regionale Epson websted.